# **Security Analytics Configuration Guide for E5660 300T Intelligent Storage Arrays**

Document Version: 1.5

15 Mar 2019

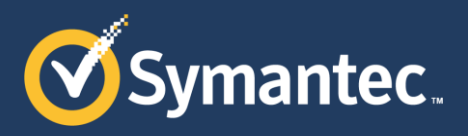

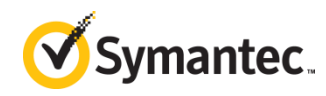

Copyright © 2019 Symantec Corp. All rights reserved. Symantec, the Symantec Logo, the Checkmark Logo, Blue Coat, and the Blue Coat logo are trademarks or registered trademarks of Symantec Corp. or its affiliates in the U.S. and other countries. Other names may be trademarks of their respective owners. This document is provided for informational purposes only and is not intended as advertising. All warranties relating to the information in this document, either express or implied, are disclaimed to the maximum extent allowed by law. The information in this document is subject to change without notice.

THE DOCUMENTATION IS PROVIDED "AS IS" AND ALL EXPRESS OR IMPLIED CONDITIONS, REPRESENTATIONS AND WARRANTIES, INCLUDING ANY IMPLIED WARRANTY OF MERCHANTABILITY, FITNESS FOR A PARTICULAR PURPOSE OR NON-INFRINGEMENT, ARE DISCLAIMED, EXCEPT TO THE EXTENT THAT SUCH DISCLAIMERS ARE HELD TO BE LEGALLY INVALID. SYMANTEC CORPORATION SHALL NOT BE LIABLE FOR INCIDENTAL OR CONSEQUENTIAL DAMAGES IN CONNECTION WITH THE FURNISHING, PERFORMANCE, OR USE OF THIS DOCUMENTATION. THE INFORMATION CONTAINED IN THIS DOCUMENTATION IS SUBJECT TO CHANGE WITHOUT NOTICE. SYMANTEC CORPORATION PRODUCTS, TECHNICAL SERVICES, AND ANY OTHER TECHNICAL DATA REFERENCED IN THIS DOCUMENT ARE SUBJECT TO U.S. EXPORT CONTROL AND SANCTIONS LAWS, REGULATIONS AND REQUIREMENTS, AND MAY BE SUBJECT TO EXPORT OR IMPORT REGULATIONS IN OTHER COUNTRIES. YOU AGREE TO COMPLY STRICTLY WITH THESE LAWS, REGULATIONS AND REQUIREMENTS, AND ACKNOWLEDGE THAT YOU HAVE THE RESPONSIBILITY TO OBTAIN ANY LICENSES, PERMITS OR OTHER APPROVALS THAT MAY BE REQUIRED IN ORDER TO EXPORT, RE-EXPORT, TRANSFER IN COUNTRY OR IMPORT AFTER DELIVERY TO YOU.

Americas: Symantec Corporation 350 Ellis Street Mountain View, CA 94043

Rest of the World: Symantec Limited Ballycoolin Business Park Blanchardstown, Dublin 15, Ireland

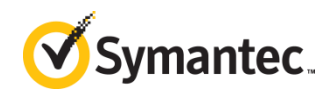

### About This Document

This document contains instructions to connect a "head unit" (Security Analytics SA-S500-30-FA Forensic Appliance, Security Analytics 10G-HD Appliance, or Dell® PowerEdge® R630 Rack Server with high-density enhancements) to 1-5 "storage arrays" (Security Analytics E5660 300T Intelligent Storage Arrays or NetApp® E5660 Storage Systems), connected either directly or through redundant Fibre Channel switches.

To configure Dell MD3860f storage arrays, consult the *[Security Analytics High-Density Storage](https://www.symantec.com/docs/DOC10402)  [Configuration Guide for Dell Hardware](https://www.symantec.com/docs/DOC10402)* (DOC10402 on support.symantec.com).

Find the approved bills of material (BoMs) for the head units and storage arrays on the [Symantec](https://support.symantec.com/content/unifiedweb/en_US/Documentation.1145515.html)  [Security Analytics documentation site](https://support.symantec.com/content/unifiedweb/en_US/Documentation.1145515.html) by selecting **Hardware Guide** for the document type. For the quick-start guides for each hardware unit, select **Getting Started Guide** for the document type.

This document is not intended as a guide to policies or procedures for network security or network forensics.

For assistance with the installation of this software:

- **Security Analytics Support:** [support.symantec.com/en\\_US/contact-support.html](https://support.symantec.com/en_US/contact-support.html)
- **Security Analytics Documentation:**  [support.symantec.com/content/unifiedweb/en\\_US/Documentation.1145515.html](https://support.symantec.com/content/unifiedweb/en_US/Documentation.1145515.html)

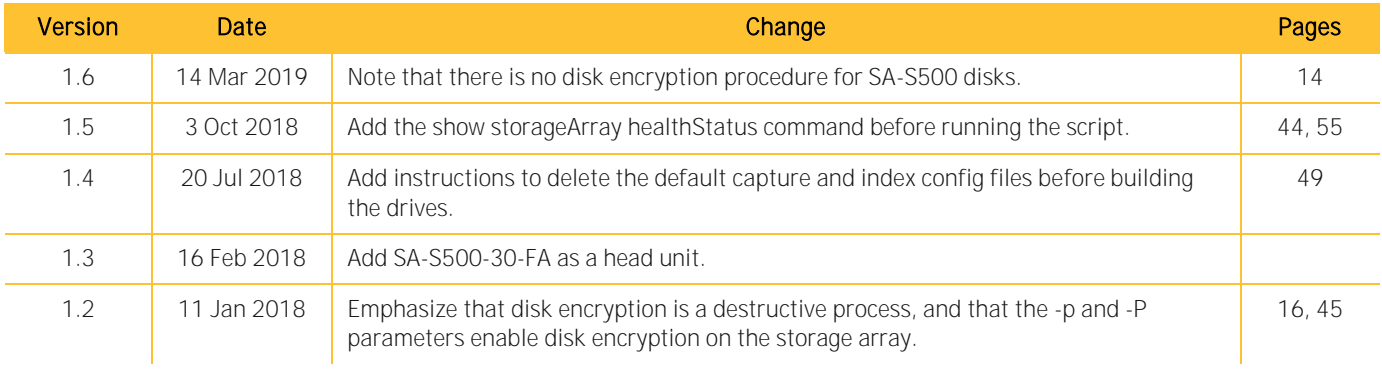

#### **Changes to This Document**

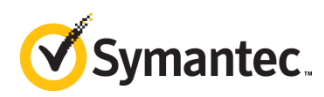

### Table of Contents

<span id="page-3-0"></span>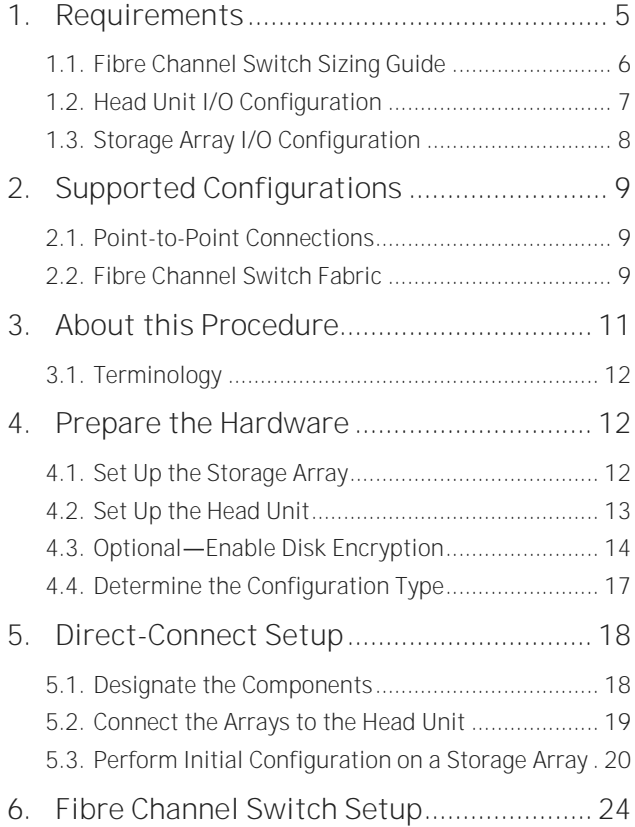

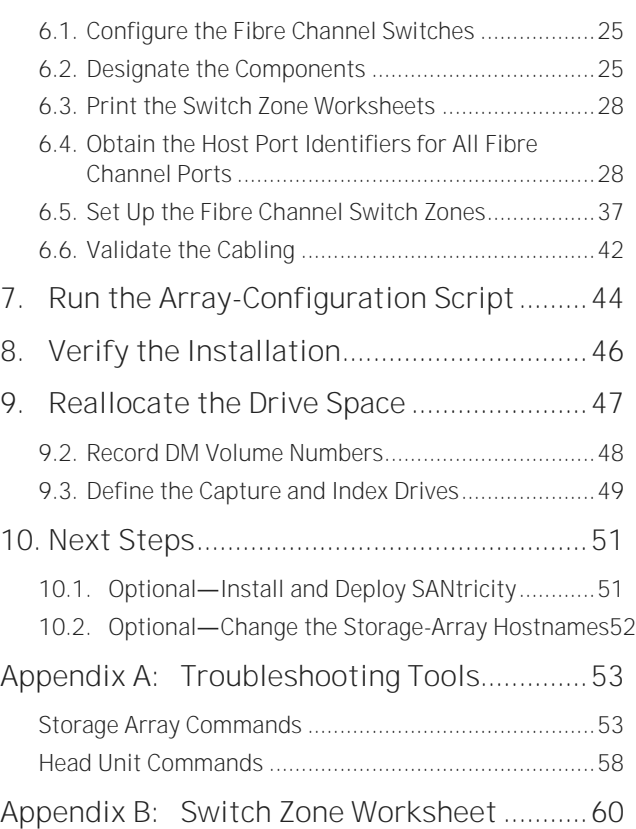

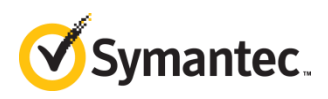

#### **1. Requirements**

This installation requires the following:

- Head Unit:
	- o Security Analytics SA-S500-30-FA Forensic Appliance
	- o Security Analytics 10G-HD Appliance (Dell PowerEdge R630 Rack Server with high-density enhancements):
		- Eight SED (2.5-inch) disk drive bays and 3 PCIe slots
		- Two Emulex LPe16002B Dual Port 16 Gb Fibre Channel Low Profile HBAs, including Short Wave Optical - LC SFP+ optics
- One or more Security Analytics E5660 300T Intelligent Storage Arrays or NetApp E5660 Storage Systems, no more than five per head unit.

Note Consult the approved bills of material (BoMs) for the head units and storage arrays on the [Security Analytics documentation site](https://support.symantec.com/content/unifiedweb/en_US/Documentation.html?prodRefKey=1145515) by selecting **Hardware Guide** for document type.

- **Optional** Fibre Channel switches: Brocade® 6500-series or equivalent (must support 16 Gbps and WWN zoning):
	- o For one or two storage arrays connected to the same head unit, Fibre Channel switches are optional, because the arrays can be connected directly to the head unit.
	- o For three or more storage arrays connected to the same head unit, redundant Fibre Channel switches are mandatory.
	- o Consult the [Fibre Channel Switch Sizing Guide](#page-5-0) on page [6](#page-5-0) for switch-port requirements.
	- o **Required for Fibre Channel Switch Deployment** Four Fibre Channel cables of sufficient length to extend from the head unit to the Fibre Channel switches.
- License Key-Consult your eFulfillment Letter for instructions on retrieving the key.
- Two Separate 200 V-240 V Inputs-Each power supply on the array draws 7-10 amps.
- Windows or Linux workstation with one of the following supported browsers:
	- o Microsoft° IE 9+
	- o Firefox° 18+
	- o Safari° 5+
	- o Chrome° 24+

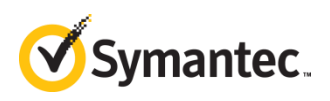

### <span id="page-5-0"></span>**1.1. Fibre Channel Switch Sizing Guide**

Consult the table below for switch-port and SFP+ transceiver requirements, given redundant switches:

- **E** Head Unit-Two ports per switch
- **•** Storage Array-Four ports per switch
- **•** SFP+ Transceivers—For each switch port, one 16 Gb SFP+ transceiver is required. Do not use transceivers that support less than 16 Gb.

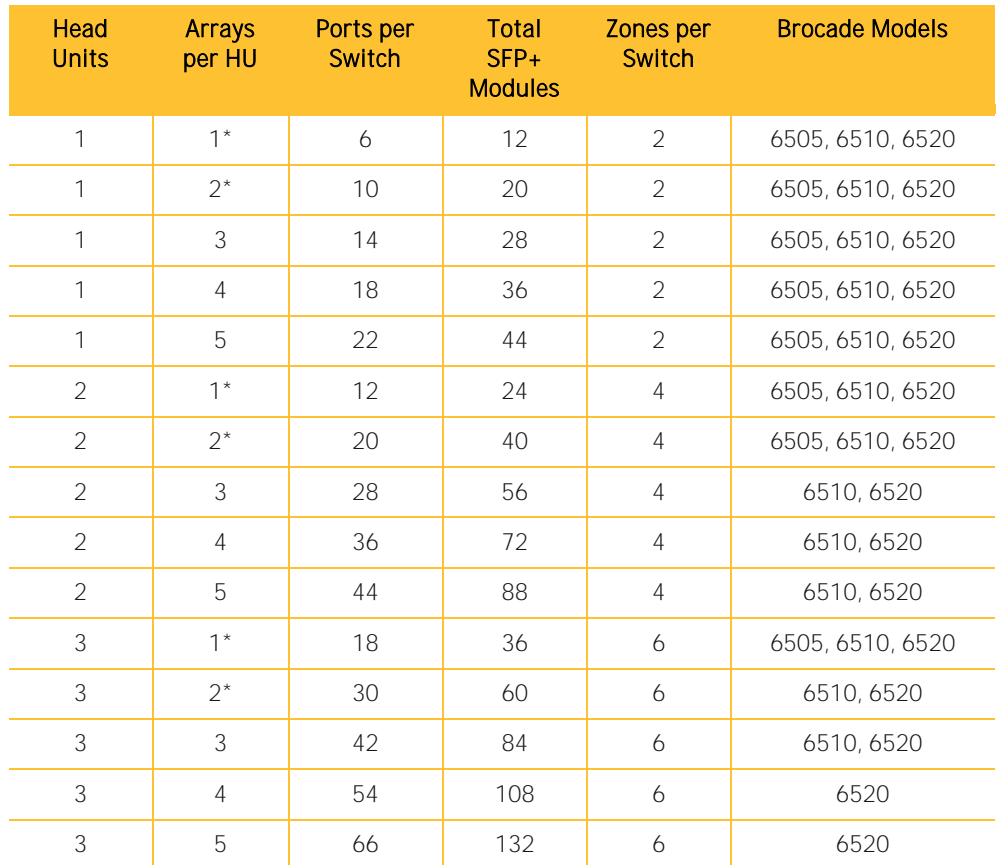

\* Using Fibre Channel switches for this number of storage arrays is optional.

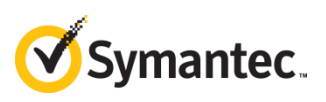

### <span id="page-6-0"></span>**1.2. Head Unit I/O Configuration**

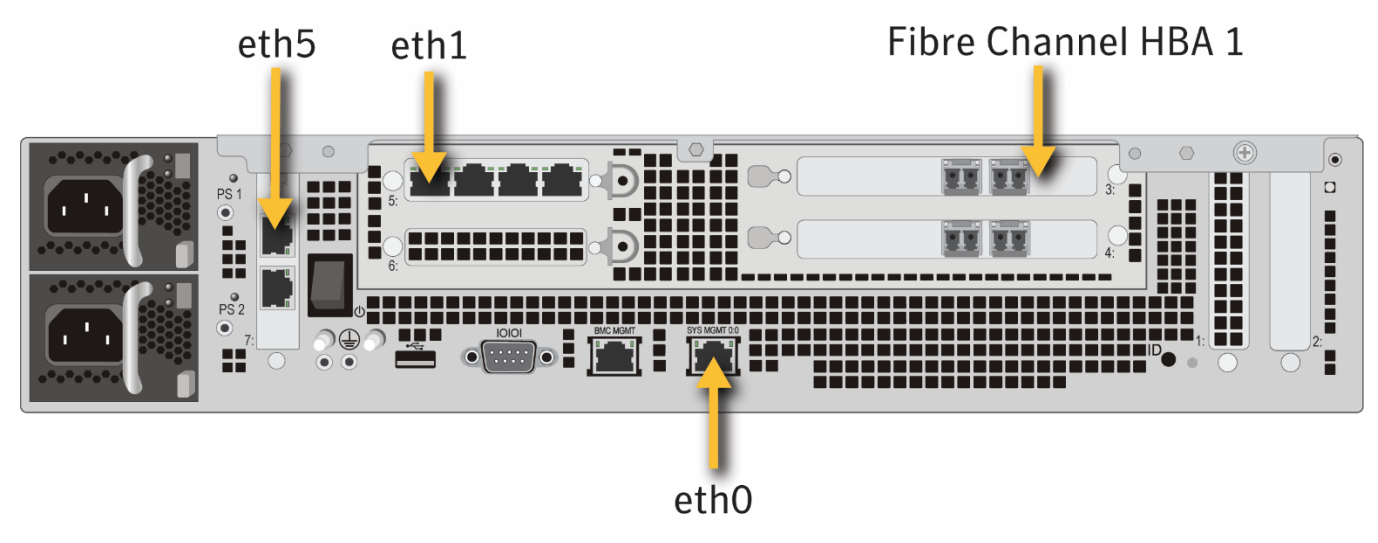

*Figure 1: Symantec Security Analytics SA-S500-30-FA Forensic Appliance Rear View*

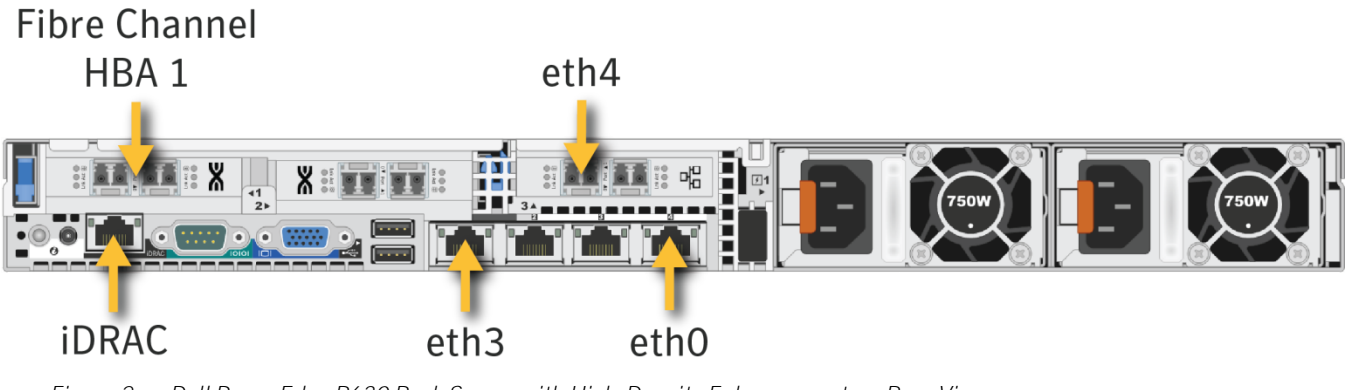

Figure 2: Dell PowerEdge R630 Rack Server with High-Density Enhancements---Rear View

IMPORTANT The location of the management port on the Dell head unit is valid only after Security Analytics software has been installed. If your head unit is a Dell R630 that was not purchased through Blue Coat or Symantec, consult "Appendix B: Initial Head-Unit Configuration" in the [Security Analytics High-Density Storage Configuration Guide for Dell](https://www.symantec.com/docs/DOC10402)  [Hardware](https://www.symantec.com/docs/DOC10402) to configure the R630 before continuing this procedure.

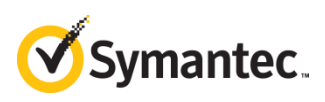

### <span id="page-7-0"></span>**1.3. Storage Array I/O Configuration**

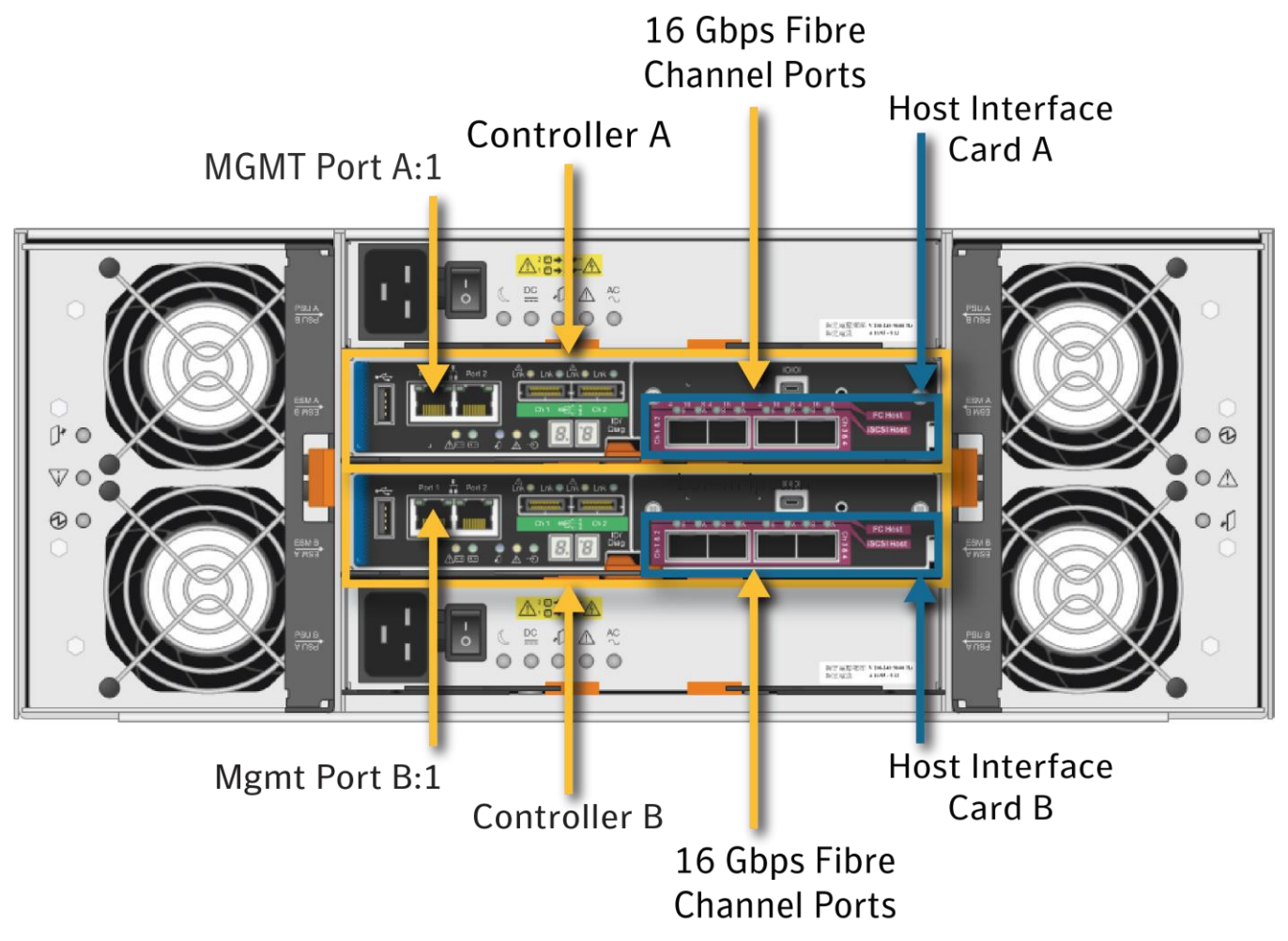

*Figure 3: Symantec Security Analytics E5660 300T Intelligent Storage Array (NetApp E5660 Storage System)------Rear View*

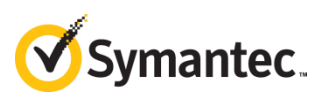

#### <span id="page-8-0"></span>**Supported Configurations 2.**

The illustrations below show supported head unit/storage array combinations and topologies.

IMPORTANT Do not cable the head unit to the storage arrays or switches until indicated, later in these instructions.

### <span id="page-8-1"></span>**2.1. Point-to-Point Connections**

Security Analytics supports two types of point-to-point connections: one head unit plus one or two storage arrays.

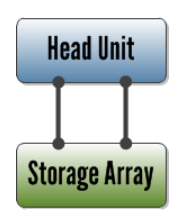

**Head Unit Storage Array Storage Array** 

*Figure 4: One Head Unit + One Storage Array Figure 5: One Head Unit + Two Storage Arrays*

### <span id="page-8-2"></span>**2.2. Fibre Channel Switch Fabric**

Security Analytics supports one head unit plus up to five storage arrays that are connected by redundant Fibre Channel switches.

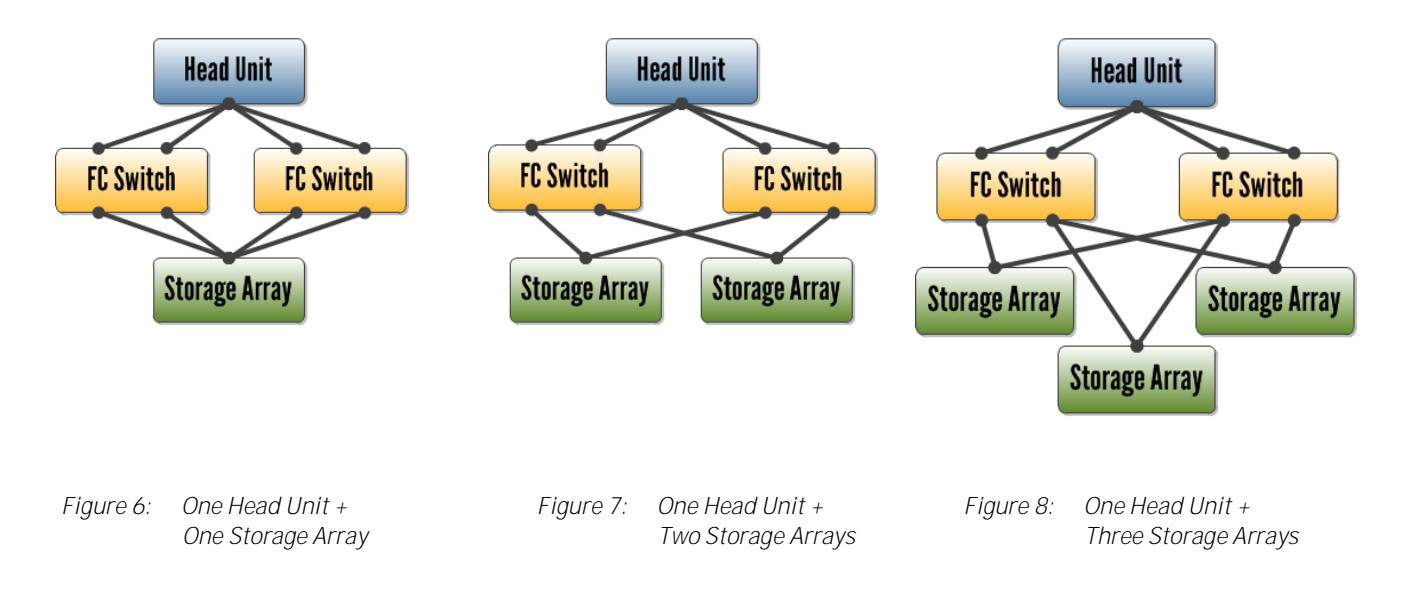

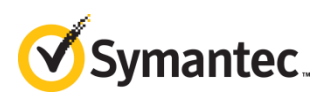

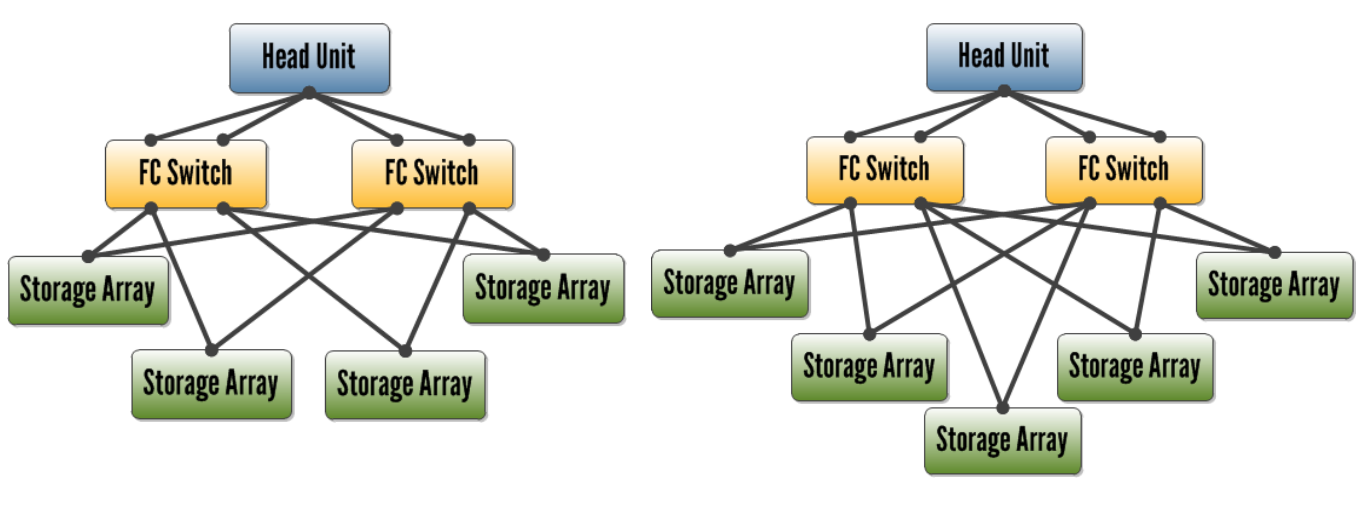

*Figure 9: One Head Unit + Four Storage Arrays Figure 10: One Head Unit + Five Storage Arrays*

IMPORTANT Although this high-density solution uses storage-area network (SAN) hardware, standard SAN topology *cannot* be used with Symantec Security Analytics. Under no circumstances should different head units write to the same storage array. Security Analytics's unique, proprietary file system requires that each head unit write to its own dedicated set of disks.

#### **Shared Fibre Channel Switches**

In the example below, the head units and their respective storage arrays are sharing the same redundant Fibre Channel switches, but the head units and their storage arrays can "see" only each other because of the switch zoning.

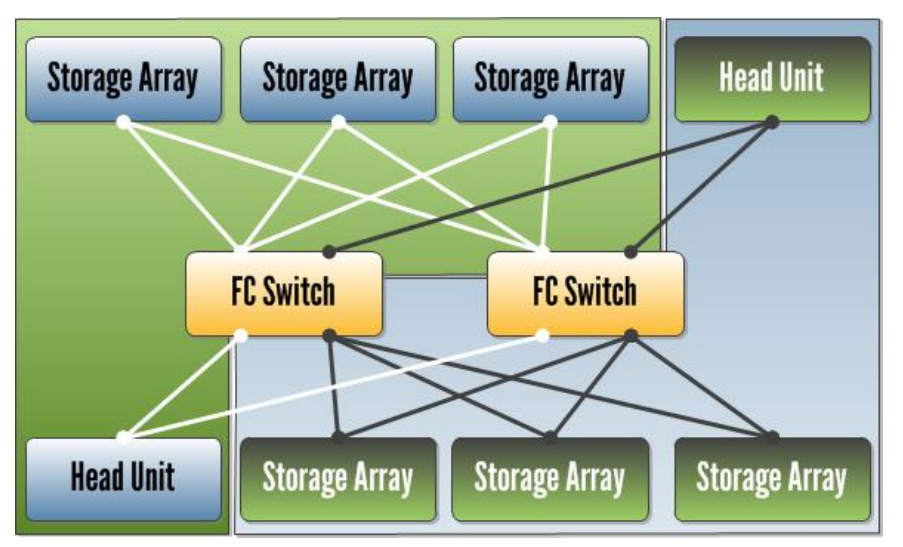

*Figure 11: Two head units and their respective storage arrays, sharing redundant Fibre Channel switches.*

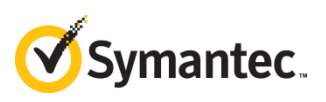

#### <span id="page-10-0"></span>**3. About this Procedure**

This procedure uses the "in band" method to configure Security Analytics E5660 300T Intelligent Storage Arrays. With in-band management, the management ports on the storage array *are not*  used—instead, the head unit issues commands to the storage arrays over the same Fibre Channel connections that the head unit uses to communicate with its storage arrays during operation.

<span id="page-10-1"></span>As a result, Symantec recommends that you not deploy SANtricity (if at all) until after you have completed this procedure.

WARNING This procedure must be followed with exactness; otherwise, the configuration script in Step [7](#page-43-0) on page [44](#page-43-0) may fail, and resetting the hardware and software to a "clean" state is a complicated, time-consuming procedure that requires intervention from Security Analytics Support.

Script failure may result from any of the following:

- Unsupported hardware—Consult the approved bills of material (BoMs) for the head units and storage arrays on th[e Security Analytics documentation site](https://support.symantec.com/content/unifiedweb/en_US/Documentation.1145515.html) by selecting Hardware Guide for document type.
	- o Wrong Fibre Channel card—Use only the model that is specified in the BOM: Emulex® LPe16002B, dual-port 16Gb low-profile HBA.
	- $\circ$  Damaged hard drive—Do not run the script if one or more of the hard drives is damaged. You must replace all damaged drives before running the script.
	- $\circ$  Unequal hard drive capacities—Do not run the script if an array contains hard drives of mixed size: for example, 4TB mixed with 6TB. This procedure assumes 6TB drives.
- **Unsupported software—Security Analytics 7.2.3 and later has the proper SMcII** components and Light-Pulse Fibre Channel drivers; earlier versions do not.
- **Errors in switch-zone assignments**—Every Fibre Channel port on the head unit(s) and storage array(s) *must* be in the proper zone before running the script. Use the *Switch Zone Worksheet* on page [60](#page-59-0) to aid in configuring the switch zones.
- Unlicensed switch ports—Verify that your Fibre Channel switches have the proper number of licenses for the needed ports. Consult the *[Fibre Channel Switch Sizing Guide](#page-5-0)* on page [6](#page-5-0) to see how many ports to use.

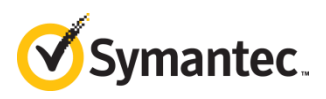

### <span id="page-11-0"></span>**3.1. Terminology**

The following usage appears in this document:

- Head Unit—A Security Analytics 10G-HD Appliance (Dell PowerEdge R630-HD) or Security Analytics SA-S500-30-FA that writes to one or more storage arrays
- Storage Array-A Security Analytics E5660 300T Intelligent Storage Array (NetApp E5660 Storage System)
- WWN—World-wide name; a hexadecimal number that is unique to every network component or network interface. Also known as WWID, host port identifier, or MAC address.

#### <span id="page-11-1"></span>**4. Prepare the Hardware**

Before discovering and configuring the storage array(s), perform these steps.

IMPORTANT After racking the hardware, do NOT attempt to connect the head units to the storage arrays or to the Fibre Channel switches except as directed in this document.

### <span id="page-11-2"></span>**4.1. Set Up the Storage Array**

No configuration should have been performed on the Security Analytics E5660 300T Intelligent Storage Array. The *Quick-Start Guide* that was included with a Symantec-sourced storage array (*[Security Analytics E5660 300T Intelligent Storage Array Quick-Start Guide](https://www.symantec.com/docs/DOC10492)*) instructs the user to perform a variety of tasks. At minimum, the following should be done before you continue this procedure:

- 4.1.1. Install the empty enclosure in the rack, preferably in the lowest position. The rack should support the weight of the fully populated storage array, which is 242.7 lb (109.2 kg).
- 4.1.2. Install all 60 disks in the drawers and verify that they are all seated properly.
- 4.1.3. Connect each of the enclosure's two power supplies to different 200 V-to-240 V input sources. Each power supply draws 7-10 amps.
- IMPORTANT Do not power on the storage array until instructed, later in this procedure.
	- Do not connect the management ports to a network at this time.

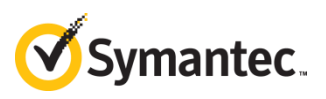

Note Take a photo of the ID stickers on the backs of the storage arrays, for use later in the procedure.

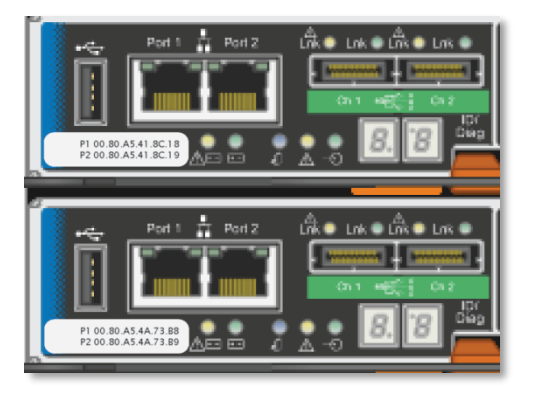

### <span id="page-12-0"></span>**4.2. Set Up the Head Unit**

Any Security Analytics 10G-HD appliance that was ordered through Symantec or Blue Coat should have the Blue Coat or Symantec branding on the bezel as well as the following tasks performed at the factory prior to shipment:

- All eight internal hard drives configured as a single RAID 5 array.
- Security Analytics 7.2.3 or later installed.
- IMPORTANT **•** If the head unit is an R630-HD that was purchased directly from Dell, consult "Appendix B: Initial Head-Unit Configuration" in the *[Security Analytics High-Density](https://www.symantec.com/docs/DOC10402)  [Storage Configuration Guide for Dell Hardware](https://www.symantec.com/docs/DOC10402)* to configure the head unit before continuing the procedure.
	- If the head unit is running Security Analytics 7.2.2 or earlier, upgrade to version 7.2.3 or later before continuing the procedure. Versions 7.2.3 and later have the valid Light-Pulse Fibre Channel (LPFC) drivers and SMcli components for the head unit to detect and configure the storage array.

This document assumes that the user has accessed the Security Analytics web UI at least once to complete the *Initial Configuration* page, which means:

- The IPv4 and/or IPv6 address and gateway for eth0 are set. (Default IP: 192.168.20.20)
- At least one DNS server is configured.
- The system time is correct.
- The admin and root passwords have been changed from the default.
- The system has been licensed.

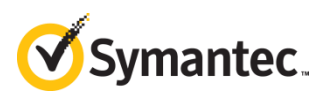

- Note  $\blacksquare$  If you want to change the head unit's hostname, select **Settings > Network** in the web UI. The hostname must not exceed 30 characters. Changing the hostname will cause the head unit to reboot.
	- At this point in the procedure, the Security Analytics software is unaware of any indexing or capture drives; the head unit is therefore unable to perform capture or indexing. This is expected behavior.

IMPORTANT Do not connect the head unit to a network at this time.

### <span id="page-13-0"></span>**4.3. Optional Enable Disk Encryption**

With disk encryption enabled, the data on a hard drive that is physically removed from an enclosure cannot be read unless the encryption key is provided.

#### IMPORTANT **•** Enabling disk encryption is optional but highly recommended.

- **•** If you choose not to encrypt your disks during this procedure but intend to encrypt them later, remember that whenever you initiate encryption you destroy all of the data that you may have captured.
- There is no disk-encryption procedure for disks on the SA-S500.

To enable disk encryption, you must specify an identifier and a passphrase for the head unit (Dellbased head units only), as well as an enclosure password and passphrase for the arrays.

- <span id="page-13-1"></span>IMPORTANT **•** There is no backup option when you create any of these security keys. If you lose the security keys you will lose all encrypted data.
	- Follow standard key-maintenance practices by manually recording the keys, and by keeping a copy of that information in a separate, secure location.
	- 4.3.1. For each head unit, decide on an identifier and its corresponding passphrase. You must supply both values to decrypt data on drives that are removed from the head unit:

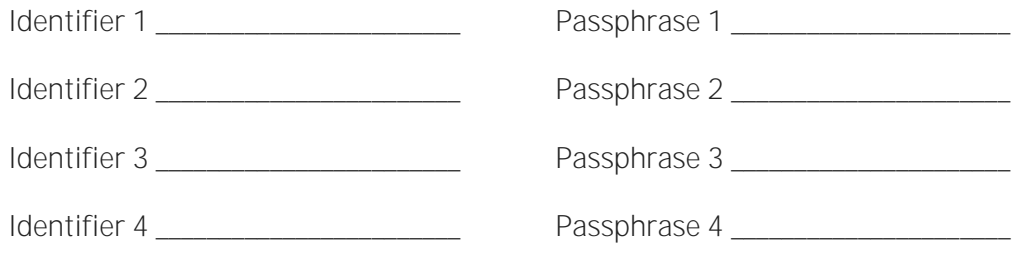

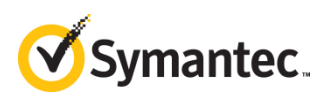

- 4.3.2. Connect to the head unit over a console connection, such as the iDRAC interface or other terminal emulator. **You cannot perform this operation over an SSH connection.**
- 4.3.3. Reboot the head unit. While the system boots, watch for the following 8-bit menu items and then press **Ctrl+R**:

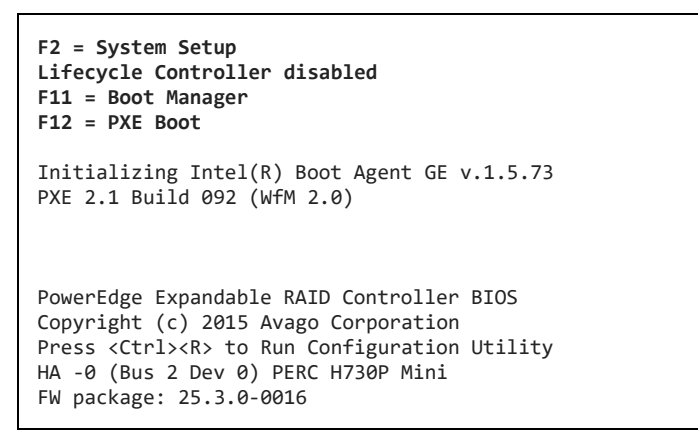

4.3.4. The *Virtual Disk Management* screen is displayed. Press **F2**.

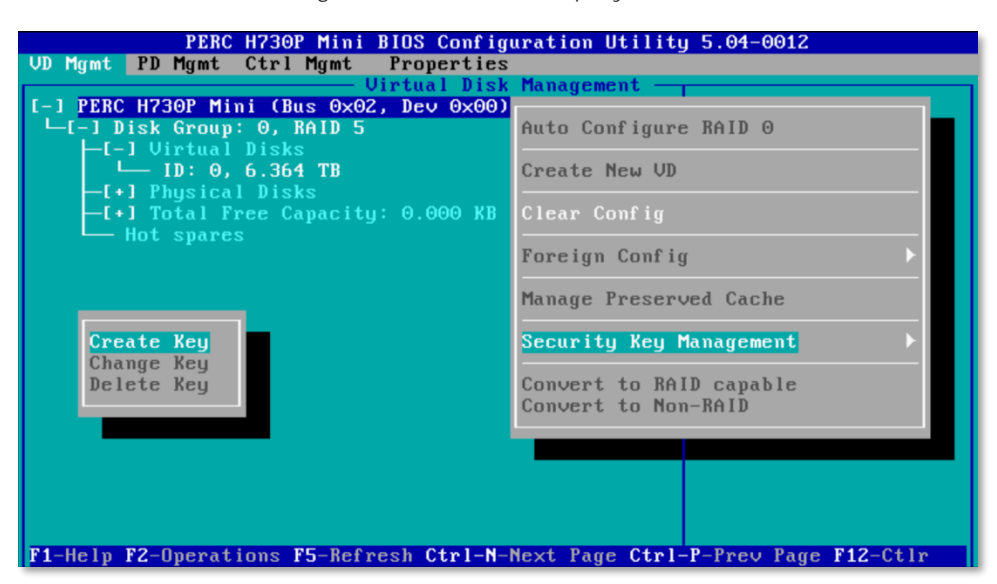

*Figure 12: Creating a Security Key*

- 4.3.5. Select **Security Key Management** and press **Enter**.
- 4.3.6. Select **Create Key** and press **Enter** to open the *Create Security Key* dialog.

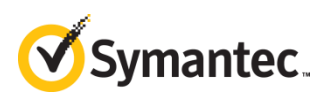

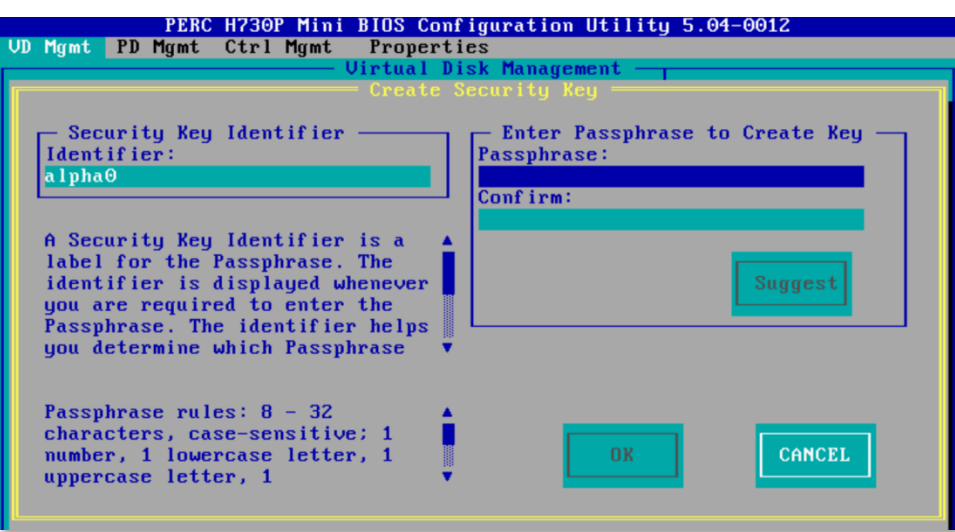

*Figure 13: Specifying the Security Key Identifier and Passphrase*

- 4.3.7. For the **Security Key Identifier**, enter the identifier for the security key from Step [4.3.1.](#page-13-1)
- 4.3.8. Enter the passphrase twice. The passphrase will be legible in both fields.
- 4.3.9. Select **OK** and press **Enter** to return to the *Virtual Disk Management* screen.
- 4.3.10. Press the **Esc** key to exit the BIOS configuration utility, and then press **Ctrl+Alt+Delete** to reboot.
- <span id="page-15-0"></span>4.3.11. **For use later in the procedure** Decide on a password and a passphrase for the storage arrays (one password/passphrase combination for each head unit's arrays). The password is the management password to change settings on the arrays, and with the passphrase it decrypts data on disks that are removed from the array enclosure.

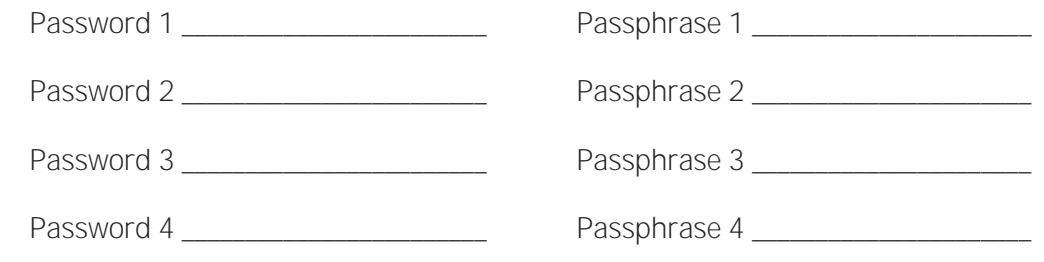

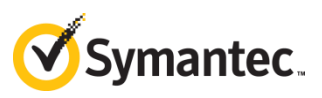

### <span id="page-16-0"></span>**4.4. Determine the Configuration Type**

Answer these questions about your deployment:

4.4.1. How many storage arrays per head unit?

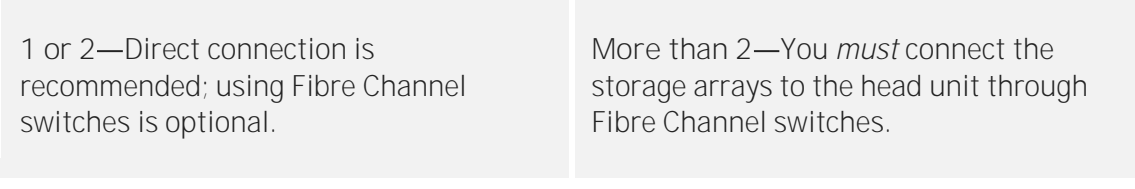

4.4.2. Are you connecting through Fibre Channel switches?

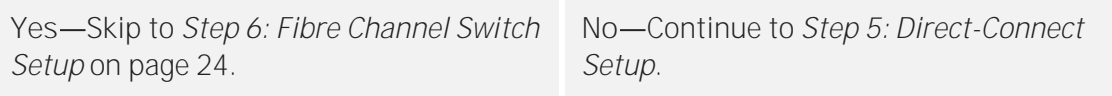

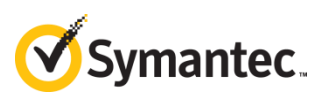

# <span id="page-17-0"></span>**5.** Direct-Connect Setup

Follow these steps if you have one or two storage arrays per head unit and you are not connecting them to the head unit through Fibre Channel switches, as shown in the figures below:

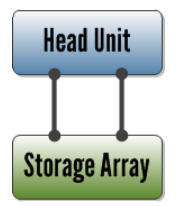

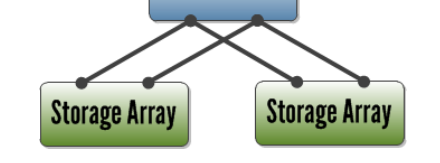

**Head Unit** 

*Figure 14: One Head Unit + One Storage Array Figure 15: One Head Unit + Two Storage Arrays*

IMPORTANT Prior to performing these steps, power down all head units and storage arrays.

### <span id="page-17-1"></span>**5.1. Component Designation**

For the examples in this procedure, each head unit and its respective storage arrays have a logical designator. The first head unit is designated  $\alpha$  (alpha) and its storage arrays are  $\alpha$ 0,  $\alpha$ 1; the second head unit is designated  $β$  (beta) and its storage arrays are  $β0$ ,  $β1$ .

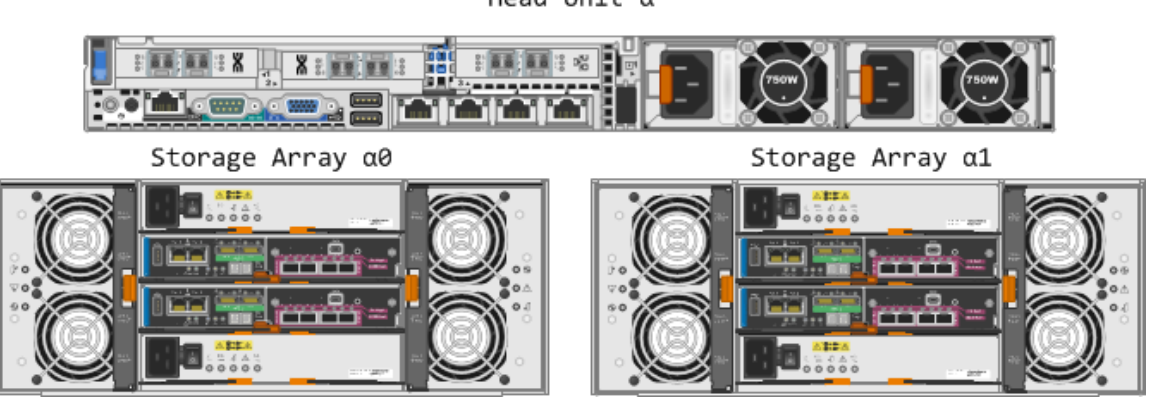

Head Unit  $\alpha$ 

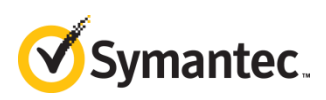

Head Unit  $\beta$ 

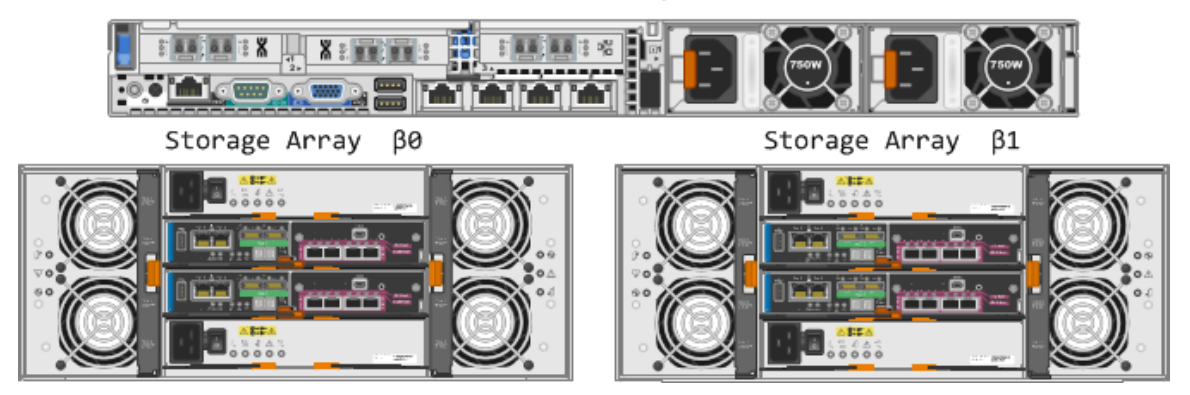

*Figure 16: Logical Designators for Head Units Alpha (*α*) and Beta (*β*) and Their Respective Storage Arrays*

### <span id="page-18-0"></span>**5.2. Connect the Arrays to the Head Unit**

Connect the storage units to the head unit, using the Fibre Channel cables that you supplied.

Note A properly inserted Fibre Channel cable will "click" into place.

#### **One Storage Array**

Connect one port on each HBA to one of the two RAID controller modules, as shown in [Figure 17:](#page-18-1)

<span id="page-18-1"></span>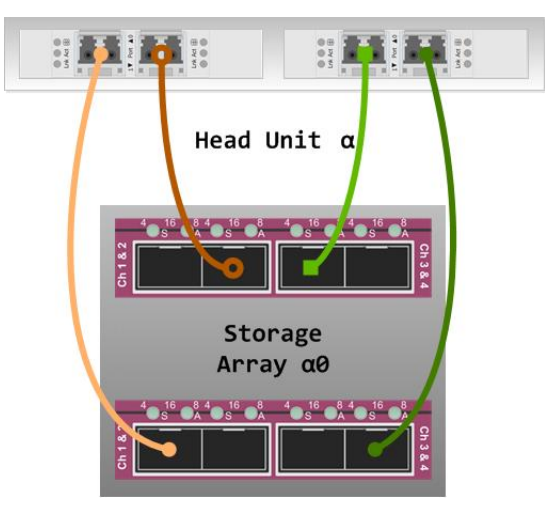

*Figure 17: Fully Redundant Point-to-Point Connections Between the Head Unit and One Storage Array. It is not important which of the four ports on the HICs is used as long as each HBA on the head unit is connected to both HICs.* 

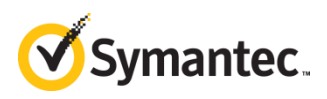

#### **Two Storage Arrays**

For two storage arrays, each HBA on the head unit should be connected to both storage arrays, to either the top or bottom HIC, as shown in [Figure 18.](#page-19-1)

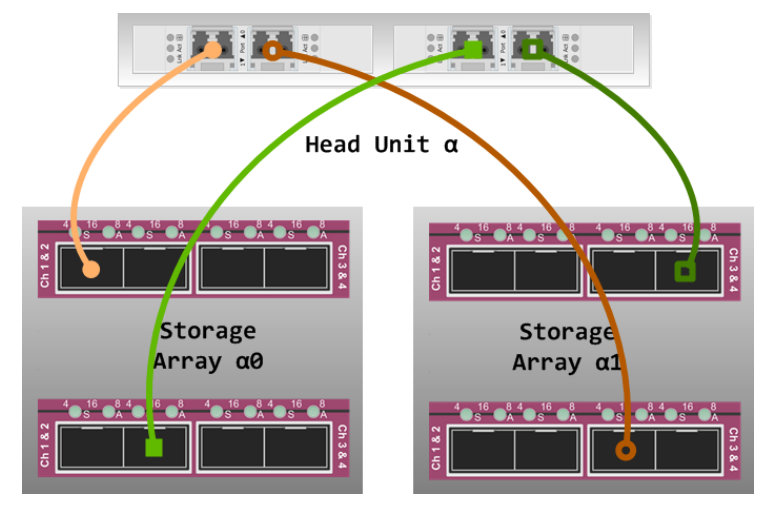

<span id="page-19-1"></span>*Figure 18: Point-to-Point Connections Between the Head Unit and Two Storage Arrays. This cabling schema is not redundant and therefore is vulnerable to failure.*

### <span id="page-19-2"></span><span id="page-19-0"></span>**5.3. Perform Initial Configuration on a Storage Array**

5.3.1. Power on the head unit and **ONE** of the storage array(s).

IMPORTANT Configure only *one* storage array at a time to avoid confusion.

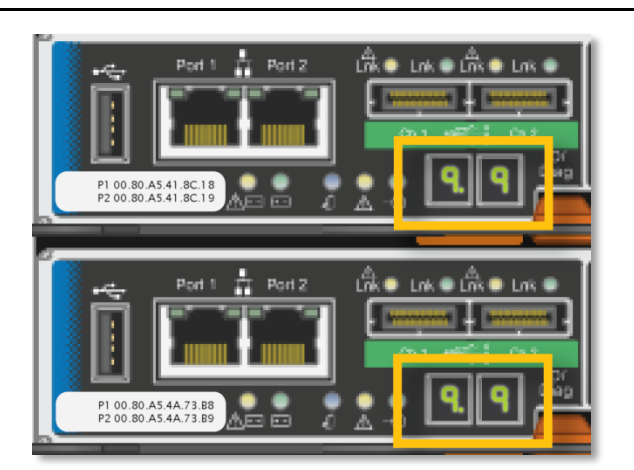

*Figure 19: Status LEDs on Both Controllers*

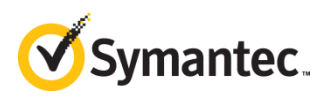

5.3.2. Wait until the status LEDs on both controllers show 99, which means that the storage array has finished booting. Log in to the head unit and run auto discovery:

[root@hostname ~]# SMcli -A localhost

```
Starting auto discovery.
....................................................................................
            ...........................
Auto Discovery operation successful.
SMcli completed successfully.
```
5.3.3. Auto discovery creates a discovery database on the head unit. Run -d (display) to see the database contents. Use -v to display the state of the storage array and use -w to display the array's WWN:

```
[root@hostname ~]# SMcli -d -v -w
```
5.3.4. You should see an entry that is similar to the following:

Unnamed <WWN> <ip\_address> <ip\_address> <ip\_address> <ip\_address> <ip\_address> localhost.localdomain localhost6.localdomain6

5.3.5. Unnamed is the default name of an unconfigured storage array, and its default state is Needs Attention. The WWN is a 32-digit hexadecimal identifier for the storage array that contains the digits from one of the stickers on the back of the array, as shown in [Figure 20.](#page-20-0)

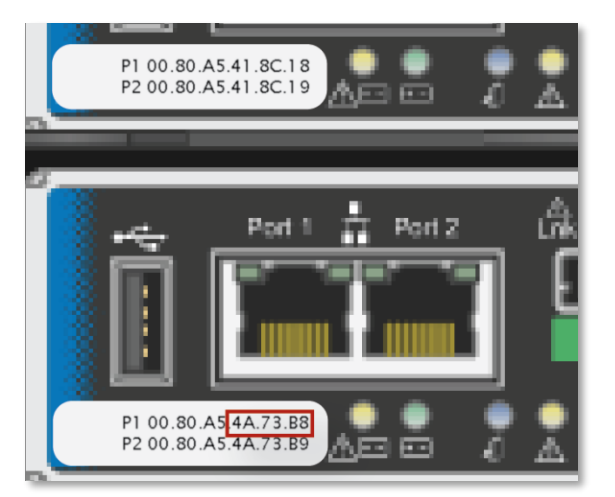

<span id="page-20-0"></span>*Figure 20: Six Digits That Match the WWN of the Array*

Unnamed 60080a5000 $4a73b8000000055c8175c$  <ip address> <ip address> <ip address> <ip\_address> localhost.localdomain localhost6.localdomain6 Needs Attention

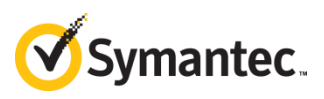

5.3.6. Provide a name for the storage array:

[root@hostname ~]# SMcli -n Unnamed -c 'set storageArray userLabel="alpha0";'

5.3.7. Display the discovery database again:

[root@hostname ~]# SMcli -d

5.3.8. You should see an entry for alpha0:

alpha0 <ip\_address> <ip\_address> <ip\_address> <ip\_address> <ip\_address> localhost.localdomain localhost6.localdomain6 Needs Attention

Note If you still see an Unnamed entry, or any other entry besides alpha0, delete it from the discovery file, and then run discovery again:

[root@hostname ~]# SMcli -X -n <name to delete> [root@hostname ~]# SMcli -A localhost [root@hostname ~]# SMcli -d

5.3.9. View the drive statuses for alpha0:

[root@hostname ~]# SMcli -n alpha0 -c 'show allDrives summary;' | more

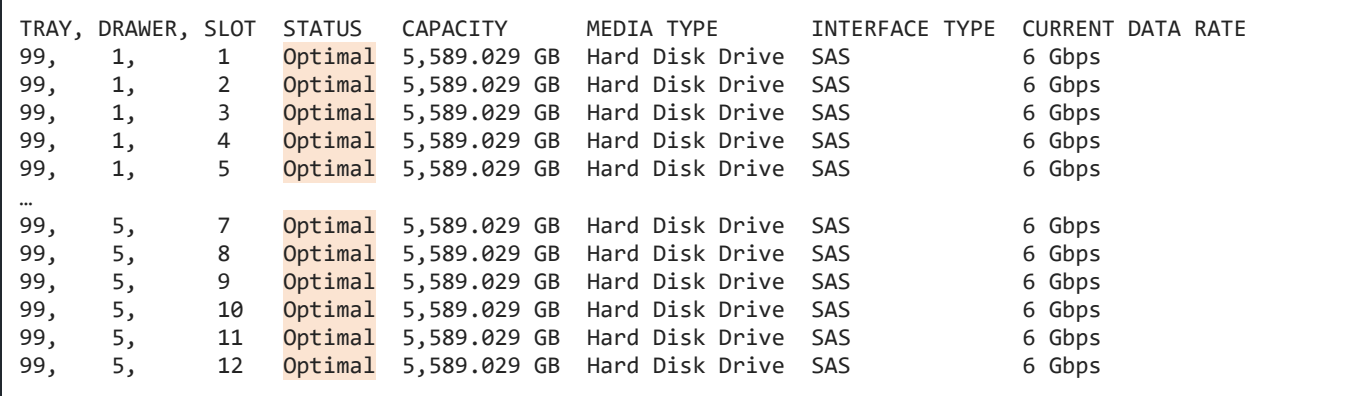

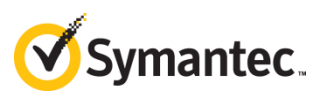

### 5.3.10. Are all of the disks in Optimal condition?

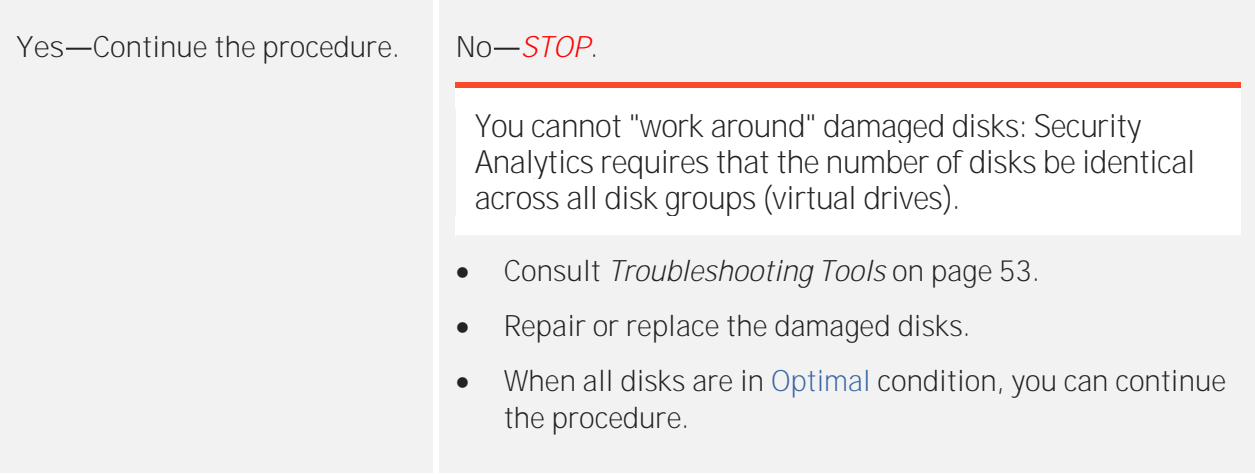

<span id="page-22-0"></span>5.3.11. Are you connecting a second storage array to the head unit?

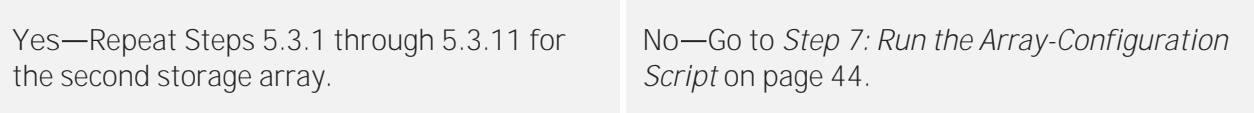

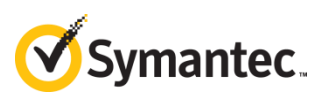

#### <span id="page-23-0"></span>**Fibre Channel Switch Setup 6.**

Follow these steps if you are connecting your storage arrays to the head unit via redundant Fibre Channel switches, as shown in the figures below:

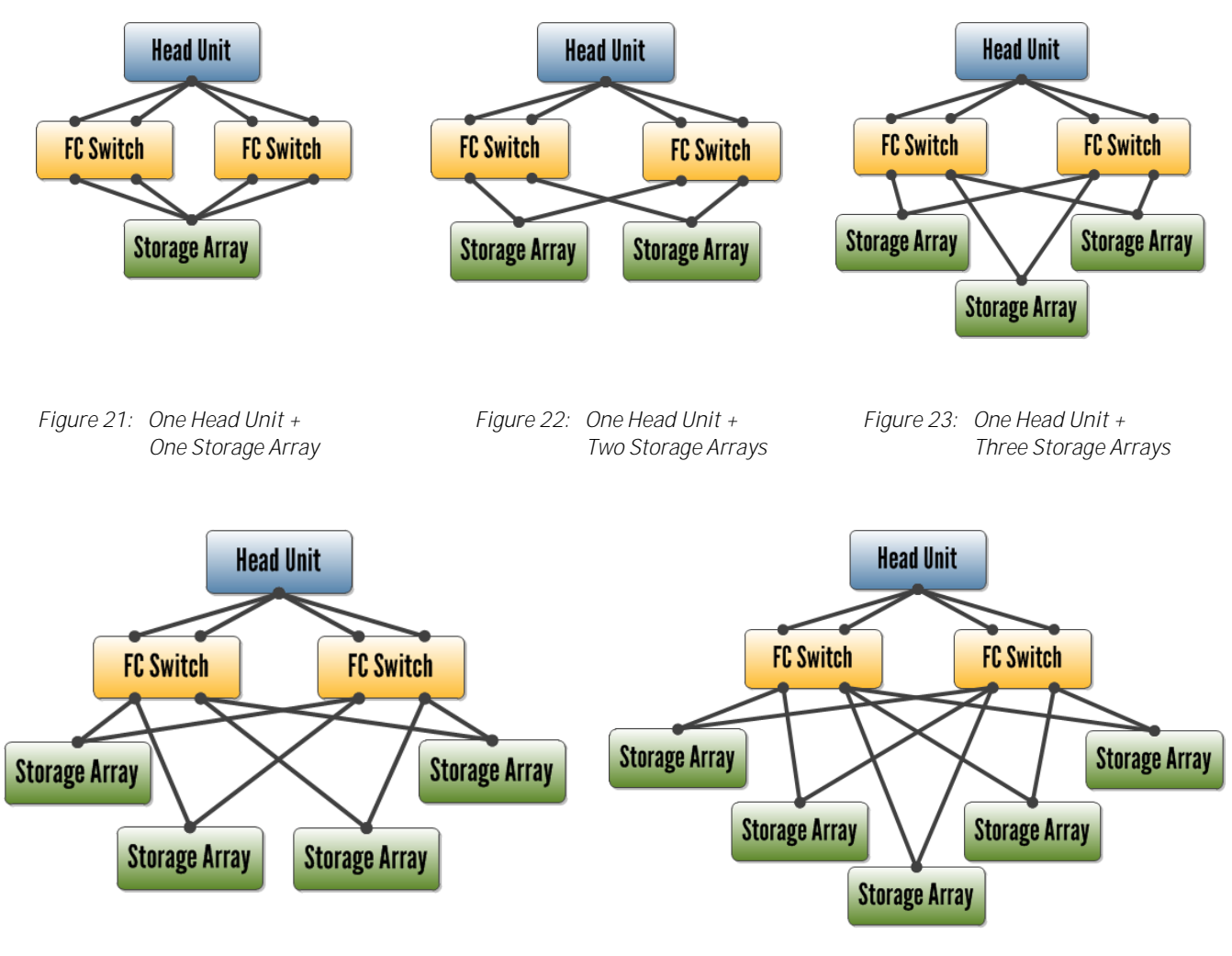

*Figure 24: One Head Unit + Four Storage Arrays Figure 25: One Head Unit + Five Storage Arrays*

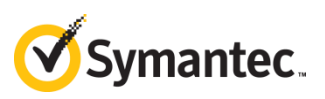

### <span id="page-24-0"></span>**6.1. Configure the Fibre Channel Switches**

- 6.1.1. Consult the switch vendor's documentation to set the IP address and hostname.
- 6.1.2. Verify that the switch topology is switched-fabric, not arbitrated-loop.
- Note This procedure assumes that the Fibre Channel switches are not part of a larger switch fabric; however, if your organization requires that they be interconnected with other switches, ensure that the switch zones for the head units and their respective storage arrays are not shared with other Fibre Channel traffic.
	- 6.1.3. Verify that the requisite number of switch ports are licensed and activated. Consult the *Fibre Channel Switch Sizing Guide* on page [6](#page-5-0) for the number of switch ports to activate.
	- 6.1.4. Verify that the speed on the switch ports permits at least 16 Gbps.
	- 6.1.5. If you have not already done so, insert the SFP+ transceivers in the activated ports.

### <span id="page-24-1"></span>**6.2. Designate the Components**

This document shows how to set up two head units with two storage arrays each, connected through shared Fibre Channel switches. For different configurations, extrapolate the instructions to apply to different numbers of head units and storage arrays.

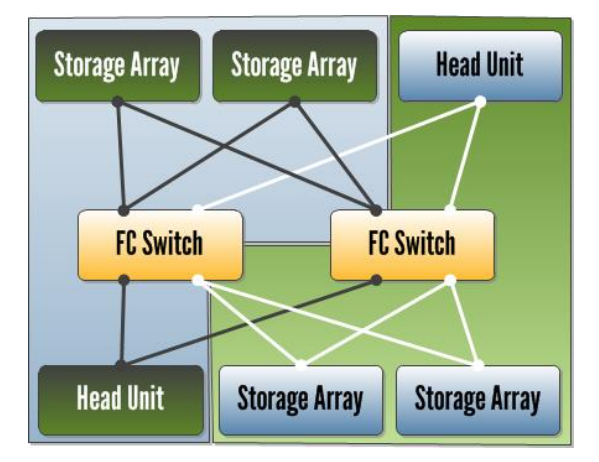

*Figure 26: This document demonstrates how to set up this configuration: 2 head units with 2 storage arrays each, sharing Fibre Channel switches.*

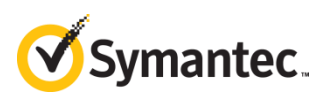

To avoid improperly connecting storage arrays to head units, provide each head unit and its respective storage arrays with logical designators. In this document, the first head unit is designated  $\alpha$  (alpha) and its storage arrays are  $\alpha$ 0,  $\alpha$ 1,  $\alpha$ 2, etc. The second head unit is designated  $β$  (beta) and its storage arrays are  $β0$ ,  $β1$ ,  $β2$ , etc. The next head units would be designated γ (gamma), δ (delta), ε (epsilon), and so on.

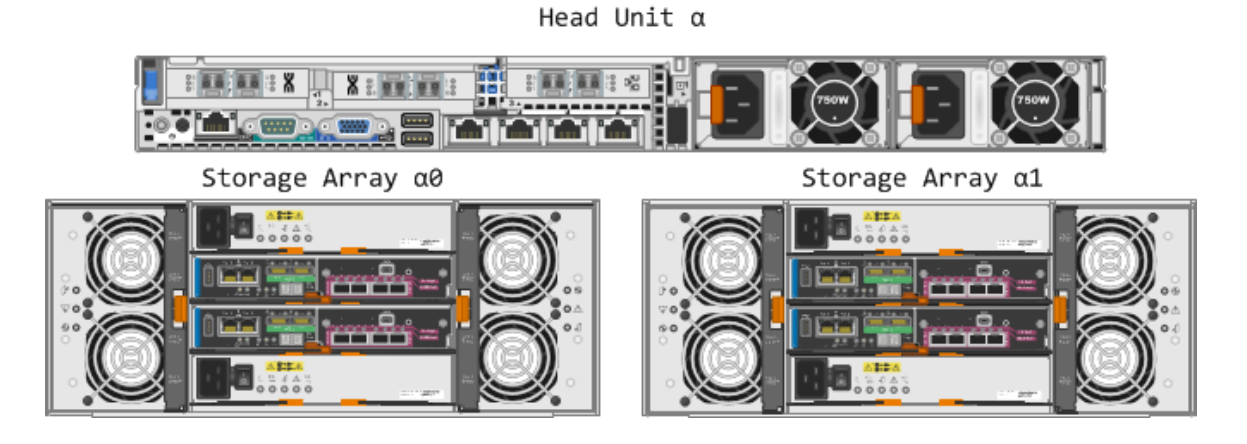

Head Unit  $\beta$ 

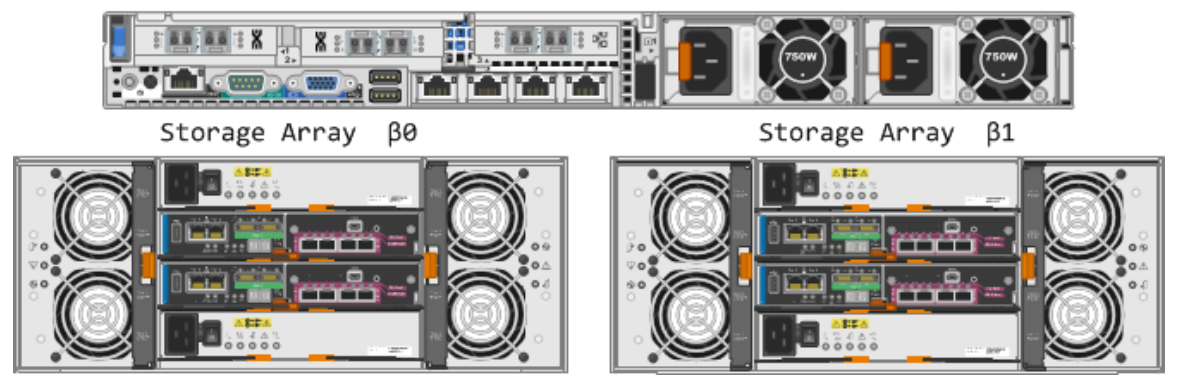

*Figure 27: Logical Designators for Head Units Alpha (*α*) and Beta (*β*) and Their Respective Storage Arrays*

The firmware for the storage arrays designates the host interface cards (HICs) as A and B.

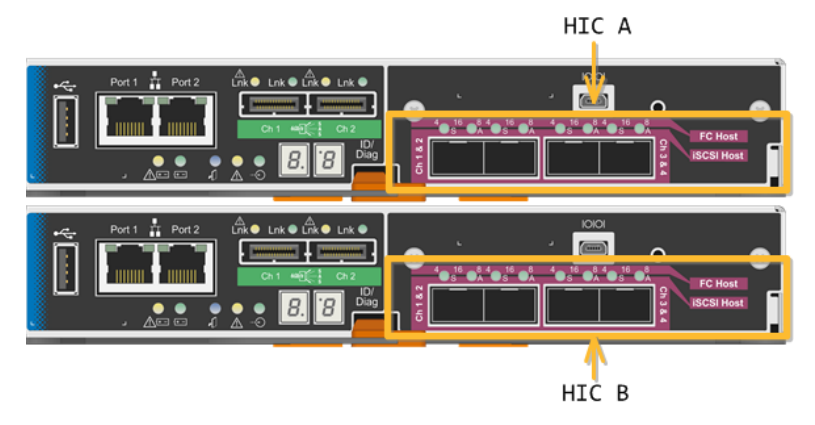

*Figure 28: Logical Designators for the HICs on a Storage Array*

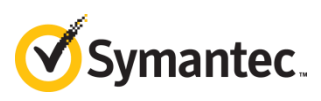

The designators for two HBAs and their respective HICs are shown below.

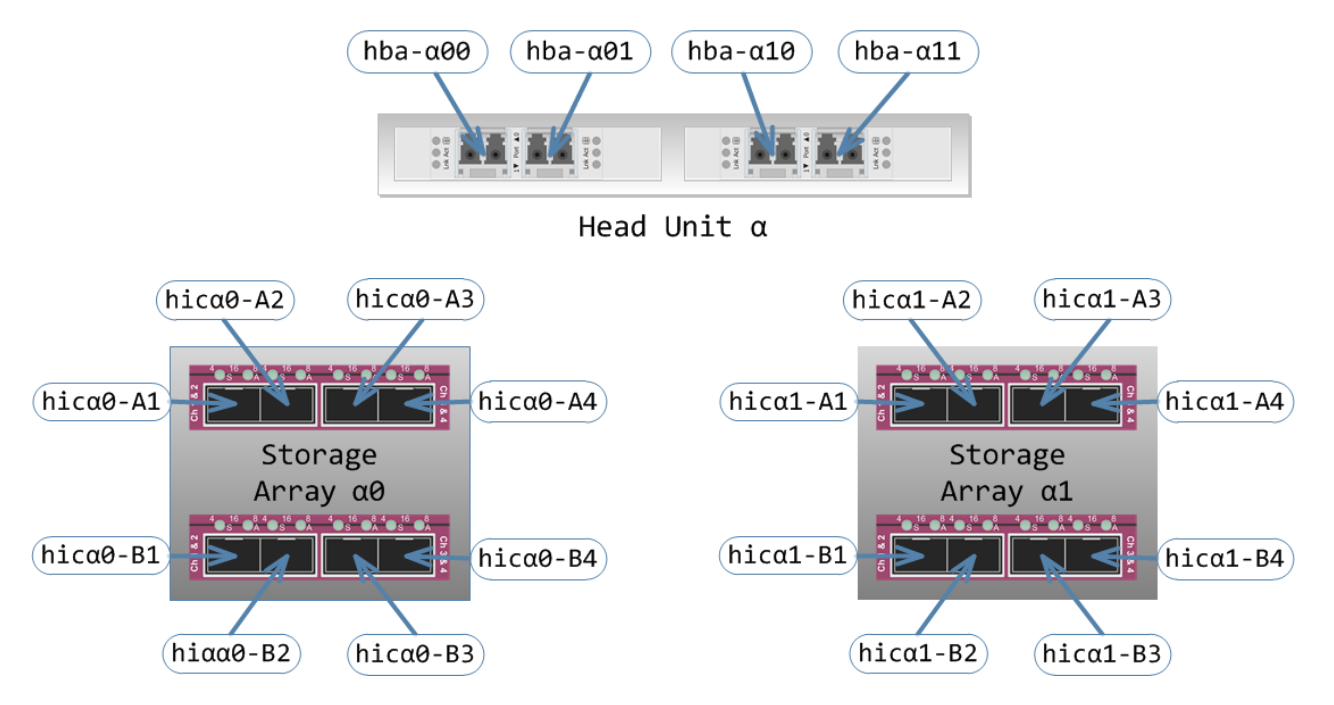

*Figure 29: Logical Designators for the HBA Ports on Head Unit* α *and the HIC Ports on Storage Arrays* α0 and α1

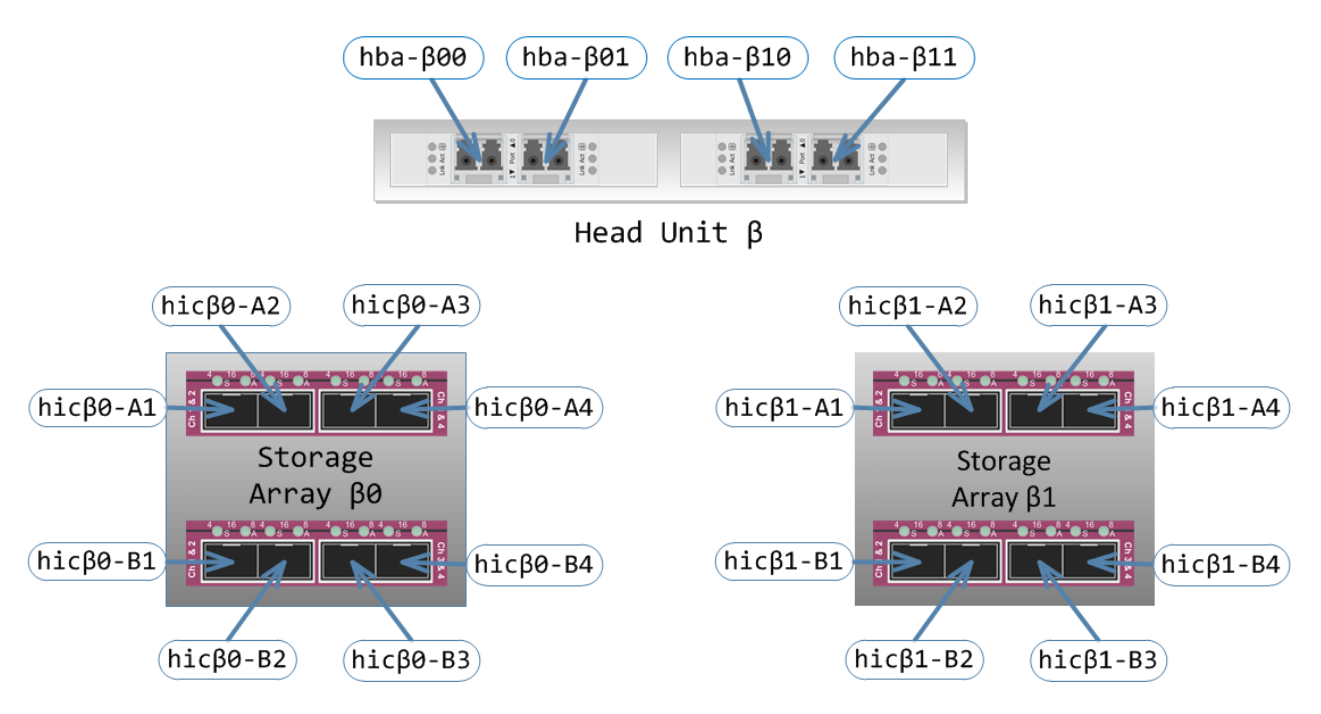

*Figure 30: Logical Designators for the HBA Ports on Head Unit* β *and the HIC Ports on Storage Arrays* β0 *and* β1

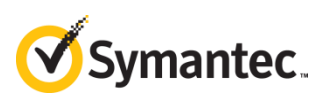

### <span id="page-27-0"></span>**6.3. Print the Switch Zone Worksheets**

For each head unit, print one copy of the *Switch Zone Worksheet* on pages [60](#page-59-0)–[61.](#page-60-0) Where there is an underscore  $\equiv$  on the worksheet, write the designator for the head unit:  $\alpha$  (alpha) on the first worksheet, β (beta) on the second, γ (gamma) on the third, and so on. The **Zone Alias** column provides a written-out name for the zone, which will be used when setting up the switch zones.

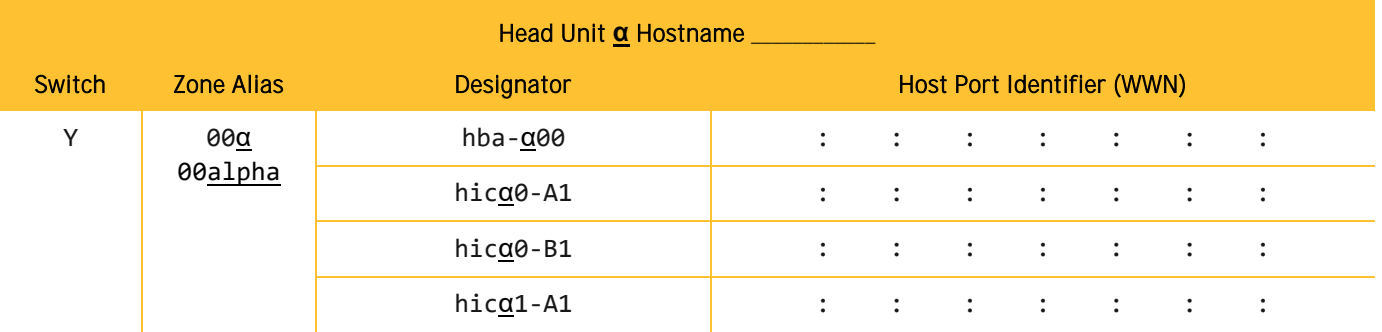

### <span id="page-27-1"></span>**6.4. Obtain the WWNs for All Fibre Channel Ports**

Also known as host port identifiers or media access control (MAC) addresses, you will need to annotate the WWN for each Fibre Channel port on the head unit(s) and the storage array(s).

**Head Unit**

Follow these instructions to get a list of the WWNs on a head unit.

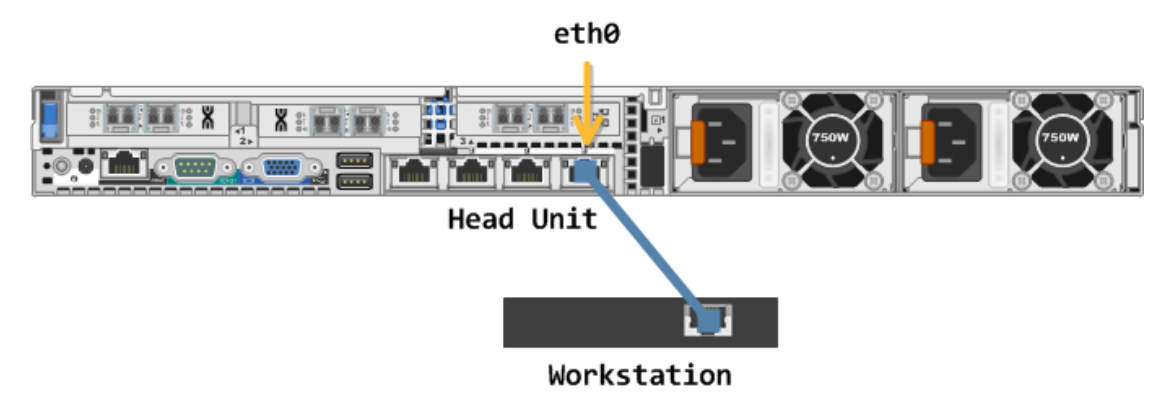

*Figure 31: Connect directly to eth0 on the head unit.*

6.4.1. Power on the head unit, connect to it over SSH or a console, and log in as root.

IMPORTANT Do not connect the workstation to the head unit through a network at this time; it is important that the head units and arrays be isolated from other network components.

6.4.2. The CLI prompt displays the hostname for the head unit:

[root@hostname ~]#

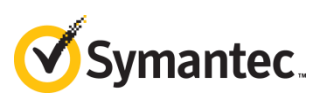

6.4.3. Notate the hostname on the *Switch Zone Worksheet*.

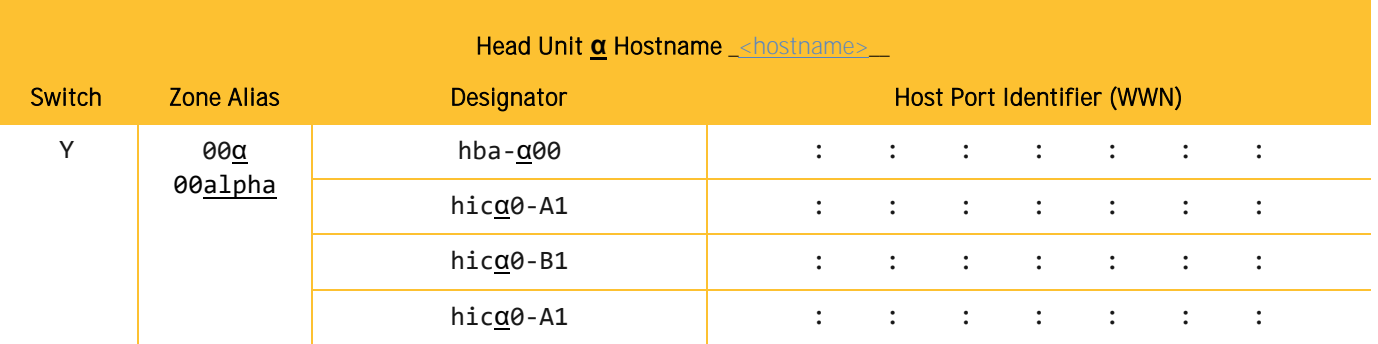

<span id="page-28-0"></span>6.4.4. Using one Fibre Channel cable, connect the first HBA port on the head unit to any HIC port on the storage array.

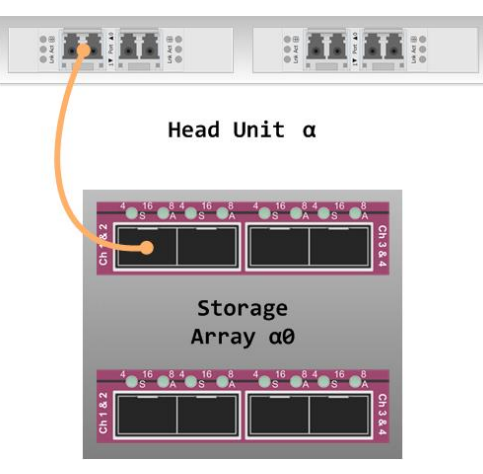

*Figure 32: One HBA Port on the Head Unit Connected to a HIC Port on the Storage Array*

IMPORTANT Configure only one storage array at a time so that your switch-zone definitions are accurate.

6.4.5. Power on the storage array.

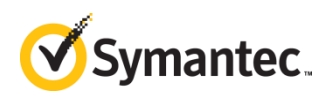

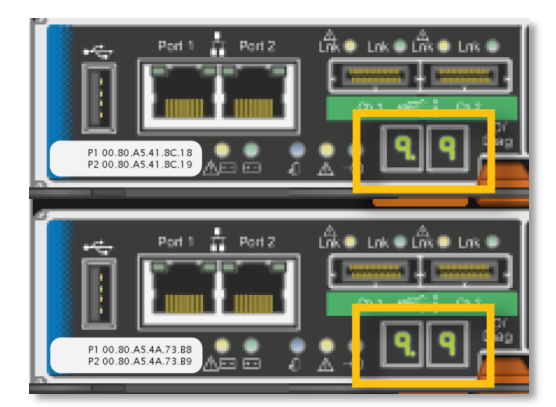

*Figure 33: Status LEDs on Both Controllers*

- 6.4.6. Wait until the status LEDs on both controllers show 99, which means that the storage array has finished booting.
- 6.4.7. Get a list of Fibre Channel interfaces on the head unit:

```
[root@hostname ~]# ls /sys/class/fc_host
```
The result will be similar to the following:

host12 host13 host14 host15

6.4.8. Determine the status of the Fibre Channel interfaces:

[root@hostname ~]# cat /sys/class/fc\_host/host1[2-5]/port\_state

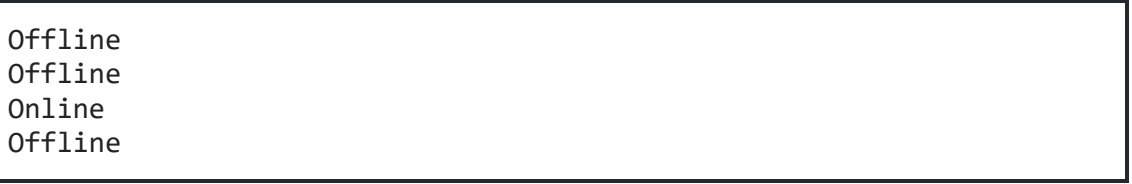

- 6.4.9. The online interface is host14, the leftmost HBA port on the head unit (hba-α00); host12 is therefore hba-α10.
- <span id="page-29-0"></span>6.4.10. Get the WWNs:

cat /sys/class/fc\_host/host1[2-5]/port\_name

![](_page_30_Picture_1.jpeg)

0x10000090fafafac2 0x10000090fafafac3 0x10000090fafafa4a 0x10000090fafafa4b

The shaded digits identify the ports as Emulex LPe16002B Fibre Channel HBA ports.

6.4.11. On the *Switch Zone Worksheet*, notate each WWN in its own zone. For example, if the identifiers shown in Ste[p 6.4.10](#page-29-0) were on Head Unit  $\alpha$ , they would be entered as follows:

![](_page_30_Picture_276.jpeg)

#### **Storage Arrays**

Follow these steps to obtain the host port identifiers (WWNs) for the HICs on each storage array.

IMPORTANT To ensure that you do not accidentally discover other storage arrays, do not connect the management ports on the storage array to a network.

6.4.12. On the head unit run auto discovery:

[root@hostname ~]# SMcli -A

....................................................................................

#### Starting auto discovery.

```
...........................
Auto Discovery operation successful.
SMcli completed successfully.
```
![](_page_31_Picture_1.jpeg)

6.4.13. Auto discovery creates a discovery database on the head unit. Run -d (display) to see the database contents. Use -v to display the state of the storage array and -w to display the array's WWN:

[root@hostname ~]# SMcli -d -v -w

6.4.14. You should see an entry that is similar to the following:

```
Unnamed <WWN> <ip_address> <ip_address> <ip_address> <ip_address> <ip_address>
localhost.localdomain localhost6.localdomain6 Needs Attention
```
6.4.15. Unnamed is the default name of an unconfigured storage array, and its default state is Needs Attention. The WWN is a 32-digit hexadecimal identifier for the storage array that contains the digits from one of the stickers on the back of the array, as shown in [Figure 34.](#page-31-0)

![](_page_31_Picture_7.jpeg)

*Figure 34: Six Digits That Match the WWN of the Array*

<span id="page-31-0"></span>Unnamed 60080a5000<mark>4a73b8</mark>000000055c8175c <ip address> <ip address> <ip address> <ip\_address> localhost.localdomain localhost6.localdomain6 Needs Attention

6.4.16. Provide a name for the storage array:

[root@hostname ~]# SMcli -n Unnamed -c 'set storageArray userLabel="alpha0";'

6.4.17. Display the discovery database again:

[root@hostname ~]# SMcli -d

6.4.18. You should see a new entry for alpha0:

alpha0 <ip\_address> <ip\_address> <ip\_address> <ip\_address> <ip\_address> localhost.localdomain localhost6.localdomain6 Needs Attention

![](_page_32_Picture_1.jpeg)

Note If you still see the Unnamed entry, or any other entry besides alpha0, delete it from the discovery file, and then run discovery again:

[root@hostname ~]# SMcli -X -n <name to delete> [root@hostname ~]# SMcli -A localhost [root@hostname ~]# SMcli -d

6.4.19. View the disk-drive status for alpha0:

[root@hostname ~]# SMcli -n alpha0 -c 'show allDrives summary;' | more

![](_page_32_Picture_175.jpeg)

6.4.20. Are all of the disks in Optimal condition?

![](_page_32_Picture_176.jpeg)

![](_page_33_Picture_1.jpeg)

6.4.21. View the controller information for Controller A on alpha0:

[root@hostname ~]# SMcli -n alpha0 -c 'show controller [a];' | more

6.4.22. The readout for Controller A displays all information about the controller and ports:

![](_page_33_Picture_148.jpeg)

6.4.23. Page through the readout until you get to the host interface entries for Controller A:

![](_page_33_Picture_149.jpeg)

![](_page_34_Picture_1.jpeg)

6.4.24. Notate the World-wide port identifier (WWN or host port ID) on the *Switch Zone Worksheet*.

![](_page_34_Picture_381.jpeg)

6.4.25. For the next host interface entry—Port 2—notate the WWN in the hic $a_0$ -A2 row in the next switch zone, not in the  $h$ ic  $a$ 0-B1 row.

![](_page_34_Picture_382.jpeg)

6.4.26. Continue to notate the next two WWNs as hic a O-A3 and hic a O-A4.

6.4.27. View the information for Controller B:

[root@hostname ~]# SMcli -n alpha0 -c 'show controller [b];' | more

6.4.28. Page down to the host interface entries for Controller B and notate the WWNs as hica0-B1, hica0-B2, hica0-B3, and hica0-B4, respectively.

![](_page_35_Picture_1.jpeg)

6.4.29. When you have finished, the *Switch Zone Worksheet* should look similar to the following—each switch zone with three WWNs: one HBA port on the head unit, one HIC port on Controller A, and one HIC port on Controller B:

![](_page_35_Picture_557.jpeg)

- <span id="page-35-0"></span>6.4.30. Power down the storage array and disconnect the Fibre Channel cable.
- 6.4.31. For other storage arrays that will be connected to Head Unit  $\alpha$ , repeat Steps [6.4.4](#page-28-0) throug[h 6.4.30](#page-35-0) (omitting the steps to find the host port identifiers for the head unit) to notate the WWNs in their respective rows on the worksheet: hica1-A1, hica1-A2, hica1-A3, hica1-A4, and so on.
- 6.4.32. For Head Unit β, repeat all of *Step [6.4:](#page-27-1) Obtain the WWNs [for All Fibre Channel Ports](#page-27-1)*, using the *Switch Zone Worksheet* for Head Unit β. Repeat as necessary for all head units.

![](_page_36_Picture_1.jpeg)

### <span id="page-36-0"></span>**6.5. Set Up the Fibre Channel Switch Zones**

This section contains commands for Brocade 6500-series Fibre Channel switches. To configure switches from other vendors consult their respective documentation.

While configuring the switches, follow these guidelines:

- The Fibre Channel topology must be switched-fabric, not arbitrated loop.
- Use two switches for redundancy.
- Use the world-wide name (WWN) zoning method, such that the WWNs of the devices are assigned to the zones instead of assigning switch ports to the zones.
- Each host port on a head unit must be in a different zone, and each HBA must be connected to both switches. In other words, hba-α00 and hba-α01 should connect to different switches, as shown in [Figure 35.](#page-36-1)

![](_page_36_Figure_9.jpeg)

<span id="page-36-1"></span>*Figure 35: Each port on each HBA is connected to a different switch, thereby providing full redundancy. Do not connect the head units to the Fibre Channel switches until instructed, later in this procedure.*

![](_page_37_Picture_1.jpeg)

![](_page_37_Figure_2.jpeg)

*Figure 36: The shaded areas show which HBA and HIC ports correspond to the same zone. There must be one zone per HBA port.*

- 6.5.1. Disconnect any head units and storage arrays from the switches.
- 6.5.2. Power on the first switch (Switch Y) and log on to the console interface with administrator credentials.

![](_page_37_Figure_6.jpeg)

![](_page_38_Picture_1.jpeg)

6.5.3. **Optional** For ease of management, create aliases for each WWN. (Brocade switches do not permit the first character of an alias to be a digit; only alphanumeric and underscore are valid characters):

```
switch:admin> aliCreate "hba_alpha00", "10:00:00:90:fa:fa:fa:4a"
switch:admin> aliCreate "hicalpha0_A1", "20:12:00:80:e5:e5:e5:e5"
switch:admin> aliCreate "hicalpha0_B1", "20:13:00:80:e5:e5:e5:e5"
switch:admin> aliCreate "hicalpha1_A1", "20:12:00:80:a7:a7:a7:a7"
switch:admin> aliCreate "hicalpha1_B1", "20:13:00:80:a7:a7:a7:a7"
…
```

```
switch:admin> cfgSave
```
6.5.4. Consult your *Switch Zone Worksheet(s)* to assign the WWNs or WWN aliases to the zones on Switch Y:

```
switch:admin> zonecreate "zone_00alpha", "hba_alpha00; hicalpha0_A1;
hicalpha0_B1; hicalpha1_A1; hicalpha1_B1"
switch:admin> zonecreate "zone 10alpha", "hba alpha10; hicalpha0 A3;
hicalpha0_B3, hicalpha1_A3; hicalpha1_B3"
switch:admin> zonecreate "zone_00beta", "hba_beta00; hicbeta0_A1;
hicalpha0 B1; hicbeta1 A1; hicalpha1 B1'
switch:admin> zonecreate "zone_10beta", "hba_beta10; hicbeta0_A3; 
hicalpha0_B3; hicbeta1_A3; hicalpha1_B3"
switch:admin> cfgSave
```
6.5.5. Verify that the zone configuration is correct:

switch:admin> zoneShow

```
Defined configuration:
zone: zone_00alpha
                hba alpha00; hicalpha0 A1; hicalpha0 B1
zone: zone_10alpha
                hba alpha10; hicalpha0 A3; hicalpha0 B3
```
6.5.6. Name the zone configuration:

```
switch:admin> cfgCreate "SA_zones", "zone_00alpha; zone01alpha"
```
6.5.7. Enable the zone configuration:

switch:admin> cfgEnable "SA\_zones"

![](_page_39_Picture_1.jpeg)

6.5.8. Power on and log in to the second switch (Switch Z).

![](_page_39_Figure_3.jpeg)

*Figure 38: Zones for Switch Z*

6.5.9. Optional-For ease of management, create aliases for each WWN:

```
switch:admin> alicreate "hba alpha01" "10:00:00:90:fa:fa:fa:4b"
switch:admin> alicreate "hicalpha0_A2" "20:22:00:80:e5:e5:e5:e5"
switch:admin> alicreate "hicalpha0_B2" "20:23:00:80:e5:e5:e5:e5"
switch:admin> alicreate "hicalpha1_A2" "20:22:00:80:a7:a7:a7:a7"
switch:admin> alicreate "hicalpha1_B2" "20:23:00:80:a7:a7:a7:a7"
…
```
#### switch:admin> cfgSave

6.5.10. Consult your *Switch Zone Worksheet(s)* to assign the WWNs or WWN aliases to the zones on Switch Z:

```
switch:admin> zonecreate "zone 01alpha", "hba alpha01; hicalpha0 A2;
hicalpha0 B2; hicalpha1 A2; hicalpha1 B2"
switch:admin> zonecreate "zone_11alpha", "hba_alpha11; hicalpha0_A4; 
hicalpha0 B4, hicalpha1 A4; hicalpha1 B4"
switch:admin> zonecreate "zone_01beta", "hba_beta01; hicbeta0_A2;
hicalpha0 B2; hicbeta1 A2; hicalpha1 B2"
switch:admin> zonecreate "zone 11beta", "hba beta11; hicbeta0 A4;
hicalpha0 B4; hicbeta1 A4; hicalpha1 B4"
switch:admin> cfgSave
```
![](_page_40_Picture_1.jpeg)

6.5.11. Verify that the zone configuration is correct:

switch:admin> zoneShow

Defined configuration: zone: zone\_10alpha hba\_alpha10; hicalpha0\_A2; hicalpha0\_B2 zone: zone\_11alpha hba alpha11; hicalpha0 A4; hicalpha0 B4

6.5.12. Name the zone configuration:

```
switch:admin> cfgCreate "SA_zones", "zone_10alpha; zone11alpha"
```
6.5.13. Enable the zone configuration:

switch:admin> cfgEnable "SA\_zones"

6.5.14. Power down the switches.

**Cable the Head Units to the Switches**

Using the Fibre Channel cables that you provide, connect the HBAs to the appropriate switch.

Note A properly inserted Fibre Channel cable will "click" into place.

![](_page_40_Figure_13.jpeg)

*Figure 39: HBA Connections to Switches Y and Z. Because the switch zones are defined by WWN, it is not important which switch port is used.* 

**Cable the Storage Arrays to the Switches**

Using the Fibre Channel cables that were included with the storage array, connect the HICs to the appropriate switch.

Note A properly inserted Fibre Channel cable will "click" into place.

![](_page_41_Picture_1.jpeg)

![](_page_41_Figure_2.jpeg)

*Figure 40: HIC Connections to Switch Y. It is not important which switch port is used.*

![](_page_41_Figure_4.jpeg)

*Figure 41: HIC Connections to Switch Z. It is not important which switch port is used.* 

### <span id="page-41-0"></span>**6.6. Validate the Cabling**

Using the *Switch Zone Worksheet*, verify that each switch is connected to the correct ports.

6.6.1. Log in to the switches with administrator privileges. Verify connectivity between the switch ports and the HBA and HIC ports (This command does not show the zones):

#### switch:admin> switchShow

![](_page_42_Picture_1.jpeg)

![](_page_42_Picture_109.jpeg)

6.6.2. For all ports that you are using, the following should be true:

- **•** Speed 16 Gbps
- State Online
- The WWN is listed on your *Switch Zone Worksheet* for this switch.
- 6.6.3. Power down the switches.

![](_page_43_Picture_1.jpeg)

# <span id="page-43-0"></span>**7.** Run the Array-Configuration Script

- 7.1.1. With all Fibre Channel connections in place, power on all devices in this order:
	- Storage Arrays
	- **Fibre Channel Switches**
	- **Head Units**
- 7.1.2. On the head unit, display the volume allocation:

[root@hostname ~]# df -h

![](_page_43_Picture_243.jpeg)

7.1.3. Notice that all of the space is allocated to the system drive. Perform auto discovery and display the results:

[root@hostname ~]# SMcli -A localhost [root@hostname ~]# SMcli -d -v

7.1.4. You should see *all* of the storage arrays for the head unit and *only* the storage arrays for the head unit. The first column shows the array names that you assigned previously.

alpha0 <ip\_address> <ip\_address> <ip\_address> <ip\_address> <ip\_address> localhost.localdomain localhost6.localdomain6 Needs Attention alpha1  $\langle$ ip address>  $\langle$ ip address>  $\langle$ ip address>  $\langle$ ip address>  $\langle$ ip address> localhost.localdomain localhost6.localdomain6 Needs Attention

IMPORTANT If any of the head unit's storage arrays are missing from the display, or if you see storage arrays that do not belong to the head unit:

- Verify that the head unit is not connected to a management network.
- Verify that the storage arrays are not connected to a management network.
- If the storage arrays are directly connected to the head unit, recheck cable connectivity.
- Run zoneShow on the switches and correct the erroneous zone assignments.

![](_page_44_Picture_1.jpeg)

7.1.5. Verify that all of the array components are operating properly:

[root@hostname ~]# SMcli -n <array\_name> -c "show storageArray healthStatus;"

### IMPORTANT The output should be Storage array health status = optimal. If it is not, address the problems that were identified in the output before continuing.

If the hardware has not been configured correctly before you run the script, the results of the script will be erroneous. You may not be able to recover from the error except by contacting Security Analytics Support. Review the warning on page [11](#page-10-1) before continuing the procedure.

7.1.6. After you have verified that all of the Fibre Channel cabling and switch zoning are correct, run the configuration script. Are you enabling disk encryption for the storage arrays?

![](_page_44_Picture_196.jpeg)

… <checks performed> This will overwrite any existing configuration. Continue (Y/N): y … <settings applied> StorageArray alpha0 successfully configured. … <checks performed> This will overwrite any existing configuration. Continue (Y/N): y … <settings applied> StorageArray alpha1 successfully configured.

7.1.7. Reboot the appliance:

[root@hostname ~]# reboot

![](_page_45_Picture_1.jpeg)

#### <span id="page-45-0"></span>**Verify the Installation 8.**

Each array should have been configured with six volumes and two hot spares as follows:

![](_page_45_Figure_4.jpeg)

*Figure 42: Volume configuration on each array.* 

| <b>Volume Name</b> | Capacity  | <b>Drawer</b> | <b>Disks</b> |
|--------------------|-----------|---------------|--------------|
| capture99_0        | 59.979 TB |               | $1 - 12$     |
| capture99_1        | 59.979 TB | $\mathcal{D}$ | $1 - 12$     |
| capture99_2        | 59.979 TB | 4             | $1 - 12$     |
| capture99_3        | 59.979 TB | 5             | $1 - 12$     |
| index99 0          | 21.810 TB | 3             | $1 - 5$      |
| index99 1          | 21.810 TB | 3             | $6 - 10$     |

8.1.1. On each array, verify that the script executed properly:

[root@hostname ~]# SMcli -n alpha0 -c 'show storageArray longRunningOperations;'

![](_page_45_Picture_238.jpeg)

![](_page_46_Picture_1.jpeg)

- $IMPORTANT$   $\blacksquare$  All six volumes should be displayed, and all six should be initializing. If any of the volumes are missing, or if STATUS shows an error, contact Security Analytics Support.
	- **The TIME REMAINING** value will be unusually high for the first few minutes; later, the actual remaining time will be displayed.

#### <span id="page-46-0"></span>**9. Reallocate the Drive Space**

9.1.1. On the head unit, verify that multipath is set up:

```
[root@hostname ~]# multipath -ll | more
```

```
[root@hostname ~]# multipath -ll
360080e5000432c18000027bf58b8960a dm-6 NETAPP,INF-01-00
size=22T features='3 queue if no path pg_init_retries 50' hwhandler='1 rdac' wp=rw
|-+- policy='round-robin 0' prio=4 status=active
| |- 11:0:0:10 sdc 8:32 active ready running
| `- 13:0:0:10 sdq 65:0 active ready running
`-+- policy='round-robin 0' prio=0 status=enabled
   |- 12:0:0:10 sdj 8:144 active ghost running
   `- 14:0:0:10 sdx 65:112 active ghost running
360080e50004376b80000258d58b899f6 dm-1 NETAPP,INF-01-00
size=22T features='3 queue_if_no_path pg_init_retries 50' hwhandler='1 rdac' wp=rw
|-+- policy='round-robin 0' prio=4 status=active
| |- 12:0:0:11 sdk 8:160 active ready running
| `- 14:0:0:11 sdy 65:128 active ready running
-+- policy='round-robin 0' prio=0 status=enabled
   |- 11:0:0:11 sdd 8:48 active ghost running
  - 13:0:0:11 sdr 65:16 active ghost running
…
360080e50004376b80000259158b89a01 dm-9 NETAPP,INF-01-00
size=60T features='3 queue_if_no_path pg_init_retries 50' hwhandler='1 rdac' wp=rw
|-+- policy='round-robin 0' prio=4 status=active
| |- 12:0:0:13 sdm 8:192 active ready running
| `- 14:0:0:13 sdaa 65:160 active ready running
`-+- policy='round-robin 0' prio=0 status=enabled
 |- 11:0:0:13 sdf 8:80 active ghost running
 `- 13:0:0:13 sdt 65:48 active ghost running
360080e5000432c18000027c358b8961b dm-11 NETAPP,INF-01-00
size=60T features='3 queue_if_no_path pg_init_retries 50' hwhandler='1 rdac' wp=rw
|-+- policy='round-robin 0' prio=4 status=active
| |- 11:0:0:12 sde 8:64 active ready running
 \sim 13:0:0:12 sds 65:32 active ready running
-+- policy='round-robin 0' prio=0 status=enabled
   |- 12:0:0:12 sdl 8:176 active ghost running
  - 14:0:0:12 sdz 65:144 active ghost running
```
<span id="page-46-1"></span>*Figure 43: A successful multipathd readout for two arrays shows twelve DM volumes and their respective SD volumes.*

![](_page_47_Picture_1.jpeg)

- 9.1.2. For each array you should see six DM volumes with their respective multipath SD volumes. These volume numbers are assigned by Security Analytics software: the actual DM- and SD-volume numbering for your setup may be different.
	- **Path States:**
		- o active | ready--Path is able to handle I/O requests.
		- o **shaky** Path is up but temporarily not available for normal operations.
		- o **faulty | failed** Path is unable to handle I/O requests.
		- o **ghost** Path is a passive path on an active/passive controller.
- 9.1.3. If your readout does not look similar to [Figure 43,](#page-46-1) wait a few minutes, and then restart the multipath daemon:

[root@hostname ~]# service multipathd restart

Note After you restart the multipath daemon the volume numbers may change. This is expected behavior.

### <span id="page-47-0"></span>**9.2. Record DM Volume Numbers**

Make a note of which DM volumes are 22T and 60T:

![](_page_47_Picture_241.jpeg)

![](_page_48_Picture_1.jpeg)

### <span id="page-48-0"></span>**9.3. Define the Capture and Index Drives**

- 9.3.1. Use one of the following methods to allocate the volumes among the capture and index drives:
	- **.** Insert the USB drive into the head unit, reboot, specify the USB drive as a one-time boot device, and then follow the instructions on the console to install (not upgrade) Security Analytics software. **This method overwrites all settings, including the license and IP address**. Upon installation the software automatically recognizes the capture and index drives.
	- **■** Manually define the drives, which does not overwrite settings. Consult the table on page [48](#page-47-0) to see which DMs are capture drives and which are index.

Delete the default configuration files first, and then define the drives. Define the capture drive before defining the index drive:

```
[root@hostname ~]# rm -f etc/solera/config/capture-config
[root@hostname ~]# rm -f etc/solera/config/index-config
[root@hostname ~]# build-ds-capture dm-4 dm-5 dm-3 dm-2 dm-9 dm-10 
dm-8 dm-11 
[root@hostname ~]# build-ds-index -M dm-0 dm-1 dm-6 dm-7
[root@hostname ~]# reboot
```
![](_page_49_Picture_1.jpeg)

9.3.2. After the head unit has rebooted, check the volume allocation:

[root@hostname ~]# df -h

![](_page_49_Picture_139.jpeg)

9.3.3. The capture (/pfs) drive is now present, with the index drive divided among eight volumes-four per storage array.

![](_page_50_Picture_1.jpeg)

# <span id="page-50-0"></span>**10.**

Open the web UI and select **Settings > Help >** *[language]* to access the Help Files. For further assistance with your system, consult:

- **Security Analytics Support:** [support.symantec.com/en\\_US/contact-support.html](https://support.symantec.com/en_US/contact-support.html)
- **Security Analytics Documentation:**  [support.symantec.com/content/unifiedweb/en\\_US/Documentation.html?prodRefKey=1145515](https://support.symantec.com/content/unifiedweb/en_US/Documentation.html?prodRefKey=1145515)

### <span id="page-50-1"></span>10.1. Optional-Install and Deploy SANtricity

You may want to use the SANtricity management utility to maintain your storage arrays.

- 10.1.1. Log in to support.symantec.com.
- 10.1.2. Select **Downloads > Network Protection (Blue Coat) Downloads**.
- 10.1.3. In the *My Products* list, click **Security Analytics**.
- 10.1.4. In the *Product Lines* list, click **SANtricity for Security Analytics 7.2.3+**.
- 10.1.5. Under *Description*, click **SA\_SANtricity** to download the software.
- 10.1.6. Install SANtricity on a management workstation (Linux or Windows). For installation and operation instructions, go to [http://mysupport.netapp.com/documentation/productlibrary/index.html?productID=61197.](http://mysupport.netapp.com/documentation/productlibrary/index.html?productID=61197)
- 10.1.7. Connect the storage array Ethernet ports A1 and B1 to the management network.
- 10.1.8. Follow the instructions in the SANtricity documentation to discover the arrays and configure their IP addresses.

![](_page_51_Picture_1.jpeg)

### <span id="page-51-0"></span>**10.2. Optional Change the Storage-Array Hostnames**

For ease of management and support, the storage-array hostnames should be related to the head unit hostname in such a way that future administrators and support staff can easily identify the relationships. For example, if storage arrays alpha0, alpha1, and alpha2 are connected to head unit 237west88, the relationship between the devices is not readily evident in the names.

Symantec recommends that you change the storage array hostnames to include the head unit's hostname and part of the storage array's WWN.

10.2.1. Run auto discovery, display the results, and then rename the storage arrays:

[root@hostname ~]# SMcli -A localhost [root@hostname ~]# SMcli -d -w

alpha0 60080a5000<mark>4a73b8</mark>000000055c8175c <ip\_address> <ip\_address> <ip\_address> <ip\_address> localhost.localdomain localhost6.localdomain6 alpha1 60080a5000<mark>4a22c3</mark>000000092ab1a3d <ip\_address> <ip\_address> <ip\_address> <ip\_address> localhost.localdomain localhost6.localdomain6 alpha2 60080a5000<mark>4a0a5f</mark>0000000d1ee8231 <ip\_address> <ip\_address> <ip\_address> <ip\_address> localhost.localdomain localhost6.localdomain6

```
[root@hostname ~]# SMcli -n alpha0 -c 'set storageArray 
userLabel="237west88 4a73b8";'
[root@hostname ~]# SMcli -n alpha1 -c 'set storageArray 
userLabel="237west88 4a22c3";'
[root@hostname ~]# SMcli -n alpha2 -c 'set storageArray 
userLabel="237west88_4a0a5f";'
```
10.2.2. Display the discovery database again:

[root@hostname ~]# SMcli -d -w

10.2.3. If you still see entries under the previous names, delete them from the discovery file, and then run discovery again to verify:

[root@hostname ~]# SMcli -X -n <name to delete> [root@hostname ~]# SMcli -A localhost [root@hostname ~]# SMcli -d -w

![](_page_52_Picture_1.jpeg)

# <span id="page-52-0"></span>**Appendix A: Troubleshooting Tools**

Use the following tools to aid in troubleshooting the setup.

## <span id="page-52-1"></span>**Storage Array Commands**

#### SMcli -A localhost

Performs auto discovery of local NetApp storage arrays.

#### SMcli -d  $\lceil -v -w \rceil$

Displays the contents of the discovery database. Use -v to show the storage array status and -w to show the WWN.

#### SMcli -X -n <name>

Deletes an entry from the discovery database.

#### SMcli -n <array name> -c 'set storageArray userLabel="<new\_name>";'

Changes the name of the storage array.

#### SMcli -n <array\_name> -c 'show storageArray longRunningOperations;'

Displays disk-initialization progress.

```
LOGICAL DEVICES OPERATION STATUS TIME REMAINING<br>index99_0 Initialization 1% Completed 21 hr, 12 min
                  Initialization 1% Completed 21 hr, 12 min
capture99_0 Initialization 1% Completed 21 hr, 33 min<br>capture99_2 Initialization 1% Completed 22 hr, 58 min
                    capture99_2 Initialization 1% Completed 22 hr, 58 min
...
```
#### SMcli -n <array\_name> -c 'show allDrives summary;'

Displays the status of each hard drive in all drawers.

![](_page_52_Picture_167.jpeg)

![](_page_53_Picture_1.jpeg)

#### SMcli -n <array name> -c 'show storageArray healthStatus;'

Displays the health of the enclosure.

```
The following failures have been found:
Volume(s) Not On Preferred Path
Storage array: <array_name>
Preferred owner: Controller in slot A
Current owner: Controller in slot B
Affected volume group: capture99_0
   Volume(s): capture99_0
Affected volume group: capture99_2
   Volume(s): capture99_2
Affected volume group: index99_0
  Volume(s): index99_0
Power-Fan Canister - No Power Input
Component reporting problem: Power supply canister (Top)
   Status: No power input
   Location: Controller/Drive tray 99
Component requiring service: Power supply canister (Top)
   Service action (removal) allowed: No
   Service action LED on component: Yes
   Subcomponent affected: Power supply (99)
```
![](_page_54_Picture_1.jpeg)

### SMcli -n <array\_name> -c 'show controller {[a] | [b]};'

Displays all controller and port information for Controller A or Controller B, including detailed information on the HIC ports.

![](_page_54_Picture_162.jpeg)

![](_page_55_Picture_1.jpeg)

#### SMcli -n <array name> -c 'show allDrives;'

Displays the same information as show allDrives summary as well as details on each disk.

```
 DETAILS
   Drive at Tray 99, Drawer 1, Slot 1
     Status: Optimal
    Mode: Assigned<br>Raw capacity: 5,589.02
 Raw capacity: 5,589.029 GB
 Usable capacity: 5,583.529 GB
 World-wide identifier: 50:00:c5:00:84:f9:f7:1f:00:00:00:00:00:00:00:00
     Associated volume group: capture99_0
     Port Channel
     0 4, 5
 1 3
     Media type: Hard Disk Drive
    Interface type: Serial Attached SCSI (SAS)
     Drive path redundancy: OK
     Drive capabilities: Data Assurance (DA), FIPS Compliant
    Security capable: Yes, FIPS Compliant (FIPS 140 - 2)
    Secure: No
     Read/write accessible: Yes
     Drive security key identifier: None
     Data Assurance (DA) capable: Yes
    Speed: 7,200 RPM
    Current data rate: 6 Gbps<br>
Logical sector size: 512 bytes
    Logical sector size:
    Physical sector size: 4096 bytes<br>Product ID: 5T6000NM01
                              ST6000NM0104
     Drive firmware version: NE03
    Serial number: Z4D3RXFX0000R6264PFV
    Manufacturer: SEAGATE
    Date of manufacture: February 5, 2016
```
![](_page_56_Picture_1.jpeg)

#### SMcli -n <array name> -c 'show volumeGroup [<volume\_name>];'

Use the volume names from *Ste[p 8: Verify the Installation](#page-45-0)* on page [46.](#page-45-0)

```
Name: index99_0
      Status: Optimal
     Capacity: 21.810 TB
      Current owner: Controller in slot A
      Quality of Service (QoS) Attributes
       RAID level: 5<br>Drive media type: 5<br>Hard Disk Drive
       Drive media type:<br>Drive interface type:<br>Alisa
                                 nserial Attached SCSI (SAS)<br>No
       Tray loss protection:
        Drawer Loss Protection: No
        Data Assurance (DA) capable: Yes
       DA enabled volume present: Yes
     Total Volumes: 1
       Standard volumes: 1
        Repository volumes: 0
       Free Capacity: 0.000 MB
      Associated drives - present (in piece order)
      Total drives present: 5
      All FIPS compliant drives: Yes
        Tray Drawer Slot
 99 3 1
       99 3 2<br>99 3 3
 99 3 3
       99 3 4<br>99 3 5
       99
```
![](_page_57_Picture_1.jpeg)

# <span id="page-57-0"></span>**Head Unit Commands**

### ls /sys/class/fc\_host

Displays the host numbers for the HBA ports on the head unit.

### cat /sys/class/fc\_host/host1[x-N]/port\_state

Displays the status of all HBA ports on the head unit. Online means that the port has an active Fibre Channel connection.

### cat /sys/class/fc\_host/host1[x-N]/speed

Displays the maximum supported speed for all HBA ports. Only 16 Gbit is supported.

#### configure netapp.py --?

Displays available options for the script.

![](_page_58_Picture_1.jpeg)

#### fdisk -l /dev/dm\*

Lists file-system partitions.

```
[root@DSAEBB ~]# fdisk -l /dev/dm*
Disk /dev/dm-0: 23981.0 GB, 23981075726336 bytes
255 heads, 63 sectors/track, 2915533 cylinders
Units = cylinders of 16065 * 512 = 8225280 bytes
Disk identifier: 0x00000000
Disk /dev/dm-0 doesn't contain a valid partition table
Disk /dev/dm-10: 65947.9 GB, 65947958247424 bytes
255 heads, 63 sectors/track, 8017715 cylinders
Units = cylinders of 16065 * 512 = 8225280 bytes
Disk identifier: 0x00000000
Disk /dev/dm-10 doesn't contain a valid partition table
Disk /dev/dm-11: 65947.9 GB, 65947958247424 bytes
255 heads, 63 sectors/track, 8017715 cylinders
Units = cylinders of 16065 * 512 = 8225280 bytes
Disk identifier: 0x00000000
Disk /dev/dm-11 doesn't contain a valid partition table
```
#### lsmod

Lists currently loaded modules. If the lpfc entries are not present, it might indicate that the wrong Fibre Channel HBA card is installed.

![](_page_58_Picture_161.jpeg)

![](_page_59_Picture_1.jpeg)

# <span id="page-59-0"></span>**Appendix B: Switch Zone Worksheet**

Use this worksheet if you will be connecting head units to storage arrays through Fibre Channel switches. For each head unit, print one copy of this table (two pages). The table supports up to five storage arrays per head unit.

![](_page_59_Picture_189.jpeg)

![](_page_60_Picture_1.jpeg)

<span id="page-60-0"></span>![](_page_60_Picture_158.jpeg)